## i-NET TRADER for Tablets

タブレットアプリ取扱説明書

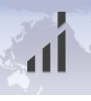

# 目次

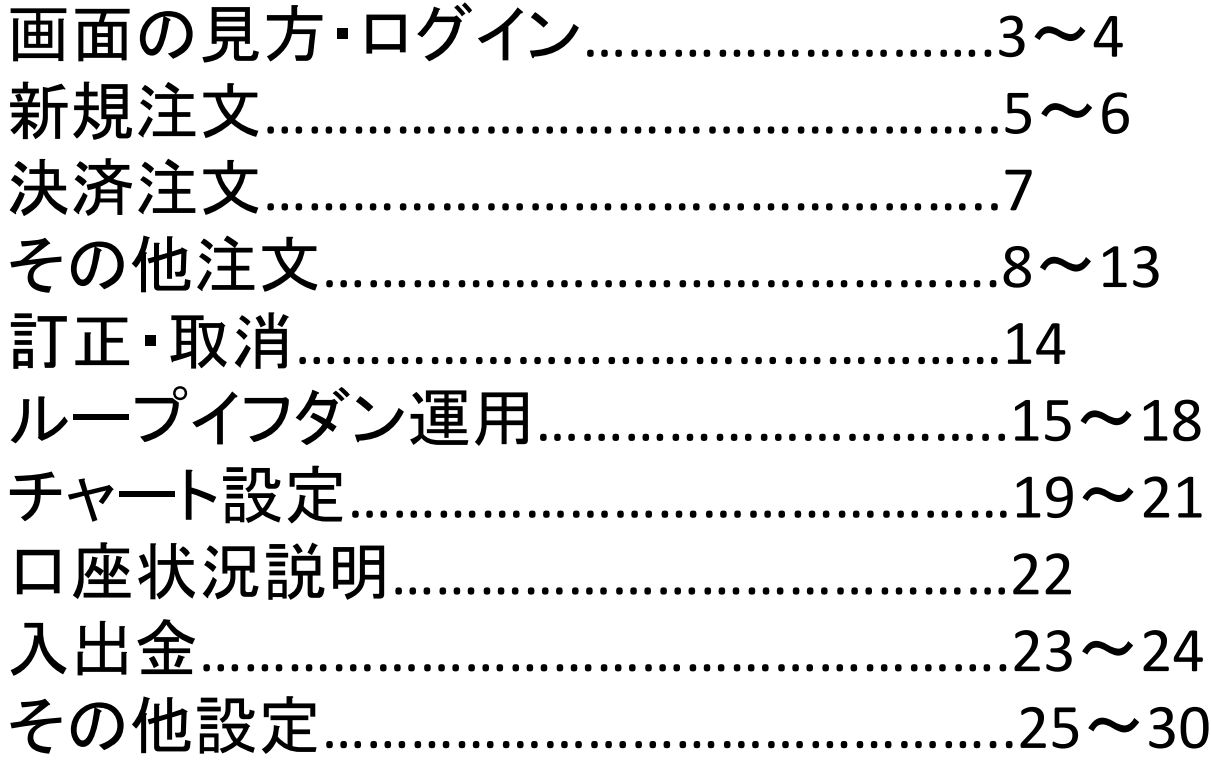

## ホーム画面

ログインしなくても次の機能がお使い頂けます。

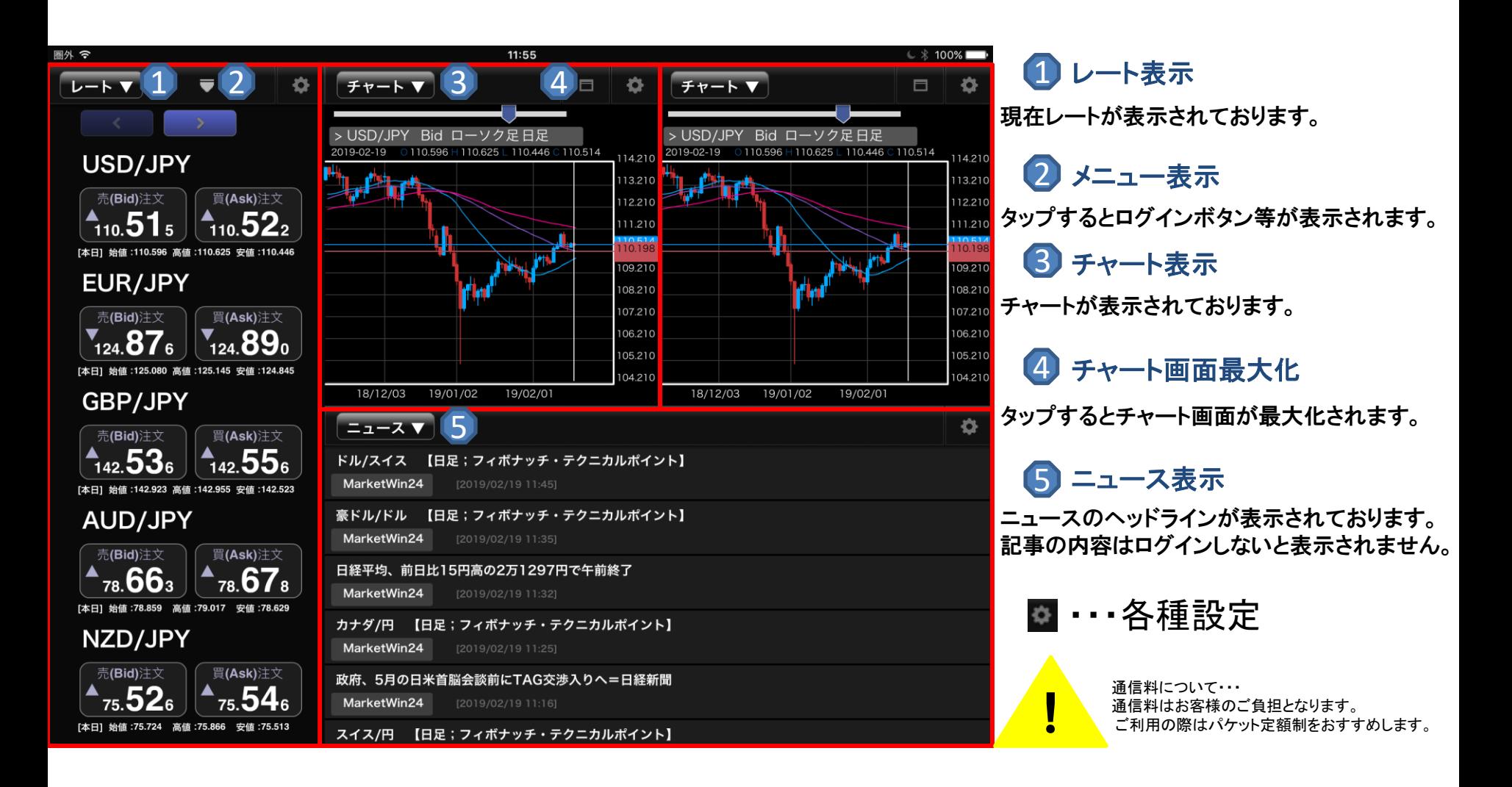

### ログイン画面  $\mathbf{d}$

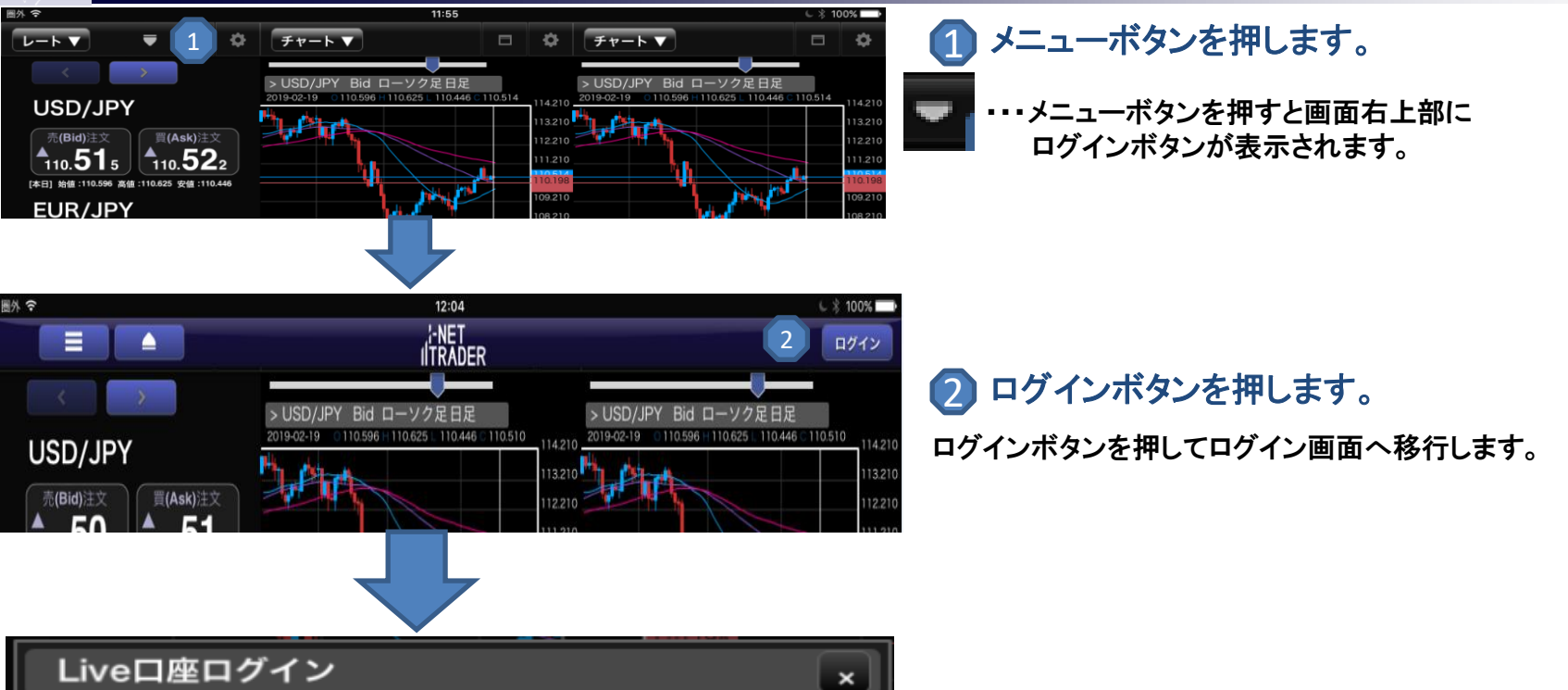

ログインID 3 XXXXXXXXXXX 4 ........... ログインIDの保存 しない する しない する 5 パスワードをお忘れの方 ログイン

3 ログイン**ID**入力 送付された「口座開設完了のご案内」に記載されたIDをご入力ください。 4 パスワード入力 取得したパスワードをご入力ください。

### 5 パスワードを忘れた場合

ログインID入力エリアにログインIDを入力しタップすると パスワードお問合せ画面が表示され[お問合せ]をタップ後 登録メールア ドレス宛てにパスワードが送信されます。

### メニュー画面→新規注文(クイック注文・成行注文)  $\mathbf{d}$

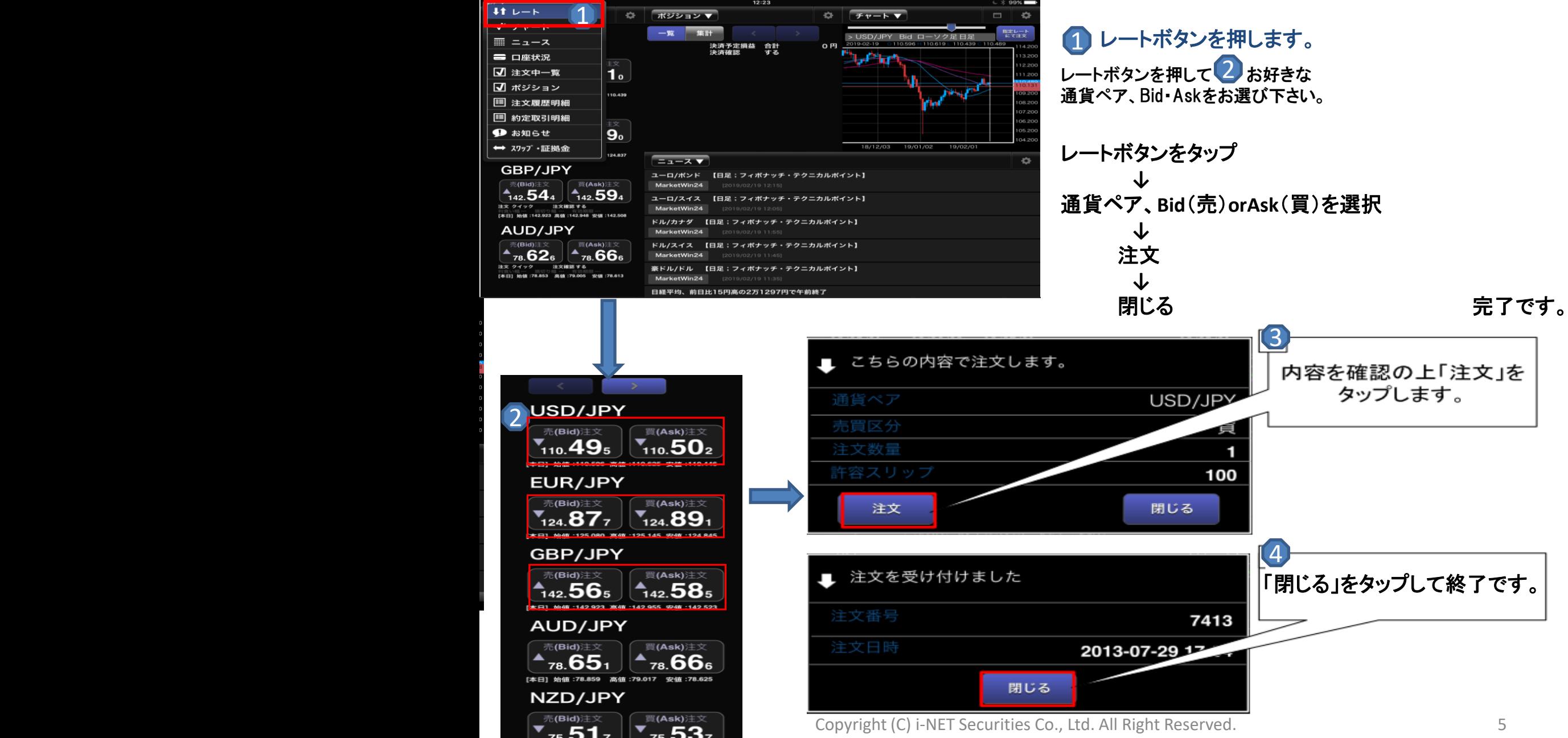

### メニュー画面→新規注文(通常注文・その他)  $\mathbf{d}$

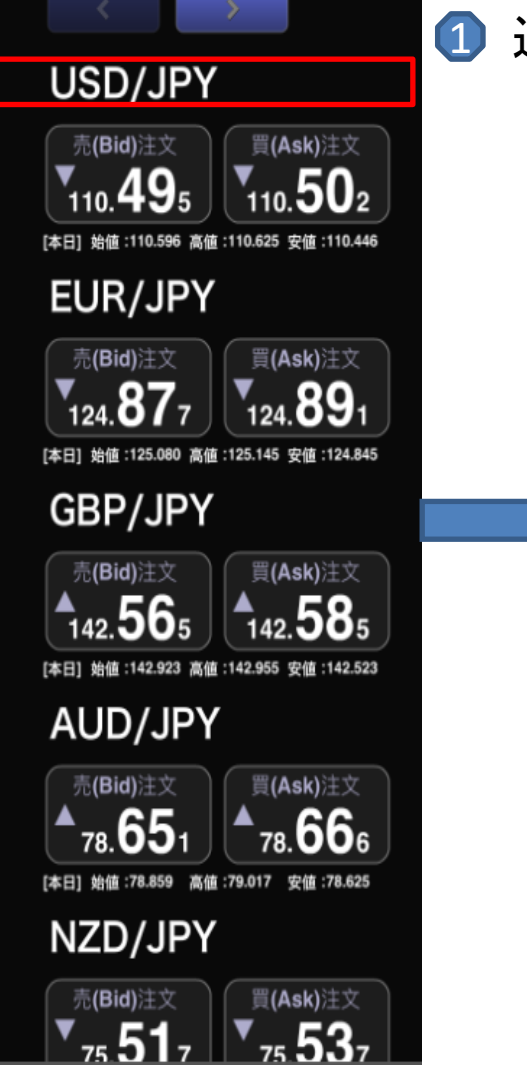

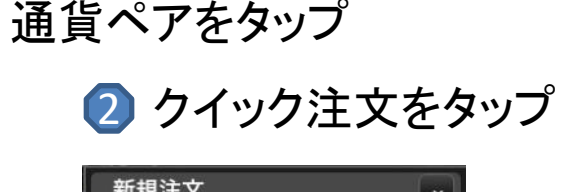

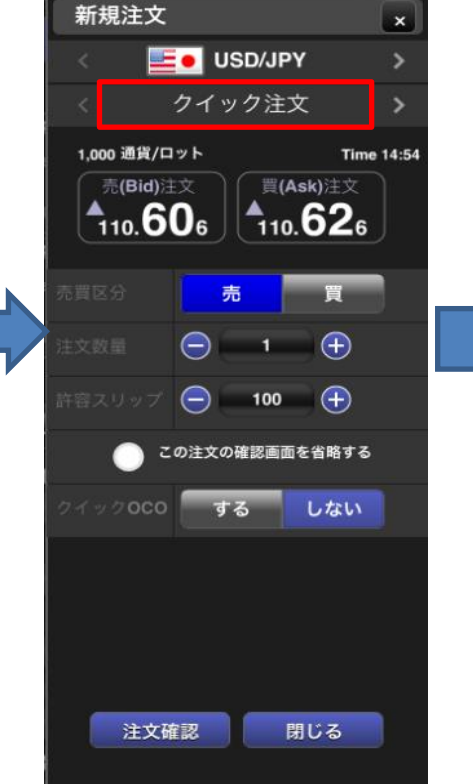

## 3 ご希望の注文を選択

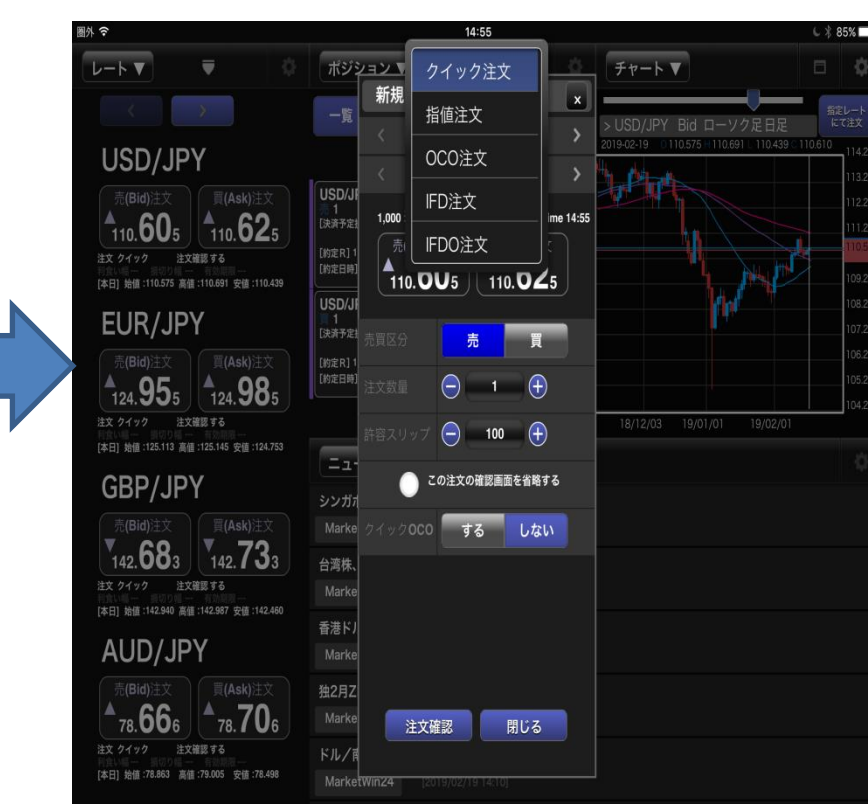

## 決済注文(成行注文)

 $\mathbf{d}$ 

1 カテゴリー覧からポジションを選択し、決済をタップします。 2

注文数、許容スリップを設定し、「注文確認」ボタンをタップします。

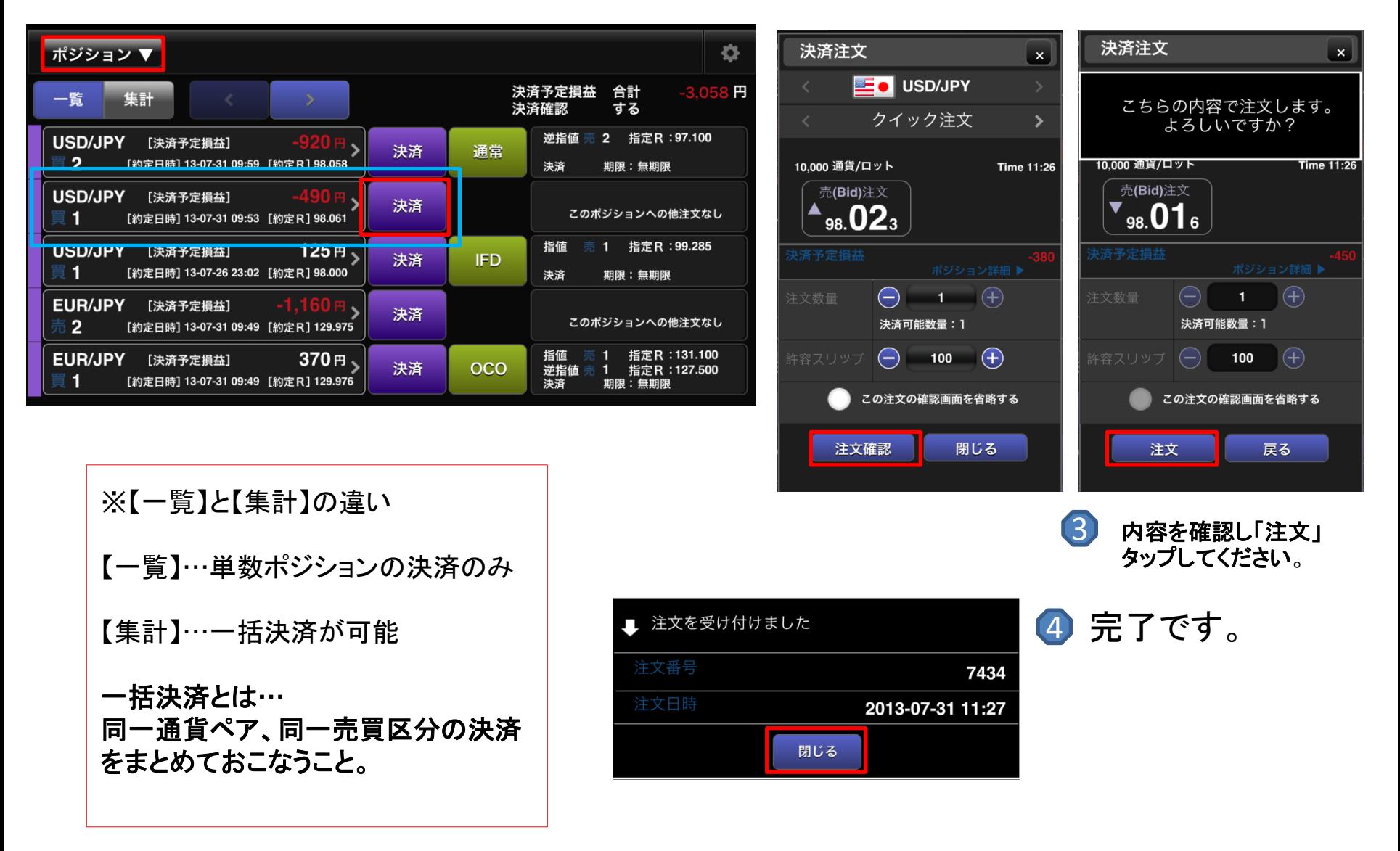

### 指値・逆指値注文  $\mathbf{d}$

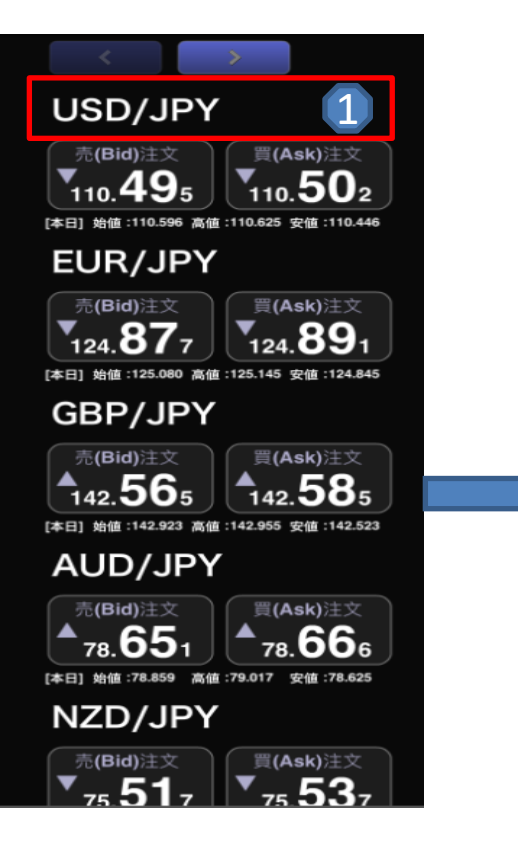

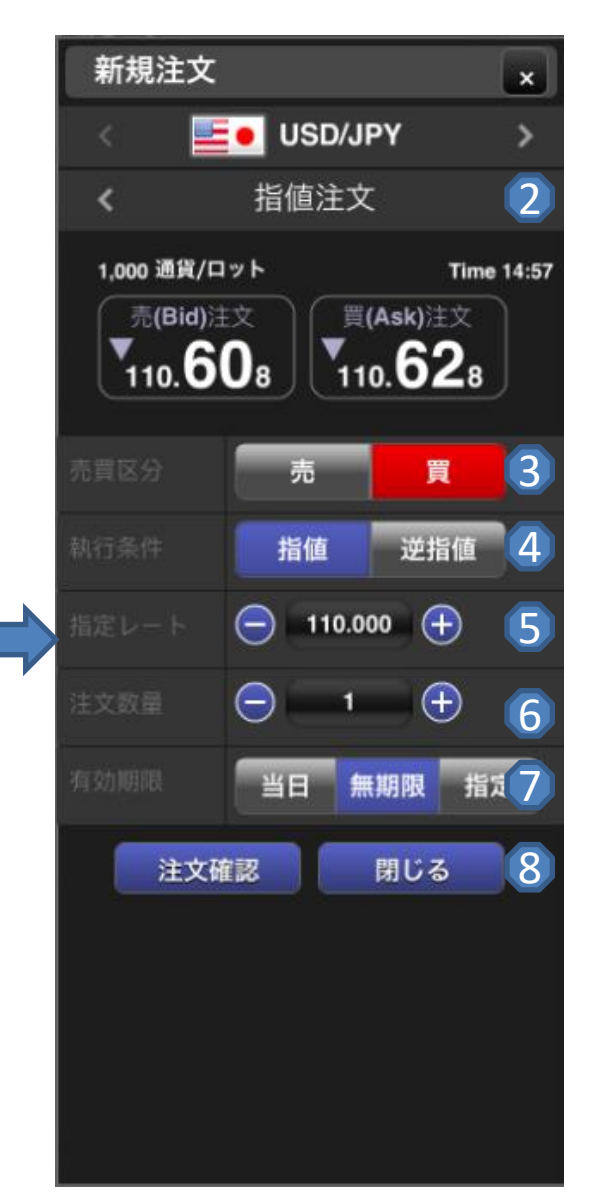

### 1 通貨ペア

通貨ペアの上でタップします。

2 注文種別 選択した注文種別が表示されます。 「指値注文」を選択します。

3 売買区分 売注文、または買注文を選択します。

4 注文種類

指値注文、または逆指値注文を選 択します。

5 指定レート

入力するエリアをタップすることで 数量の入力ができます。 「+」「-」ボタンでも許容スリップの入力ができます。

6 注文数量

数量の入力ができます。 「+」「-」ボタンでも許容スリップの入力ができます。

### 7 有効期限

必要に応じて期限を設定します。 無期限・・・注文をキャンセルするまで有効 当日・・・メンテナンス開始時間まで有効 指定・・・有効期限を自由に設定可能

### 8 注文確認

設定が完了したらタップしてください。 確認画面に切り替わります。

### OCO注文  $\mathbf{d}$

### ※**OCO**注文とは**2**種類の注文を同時に出しどちらかが成立したら片方は取り消される注文方法です。

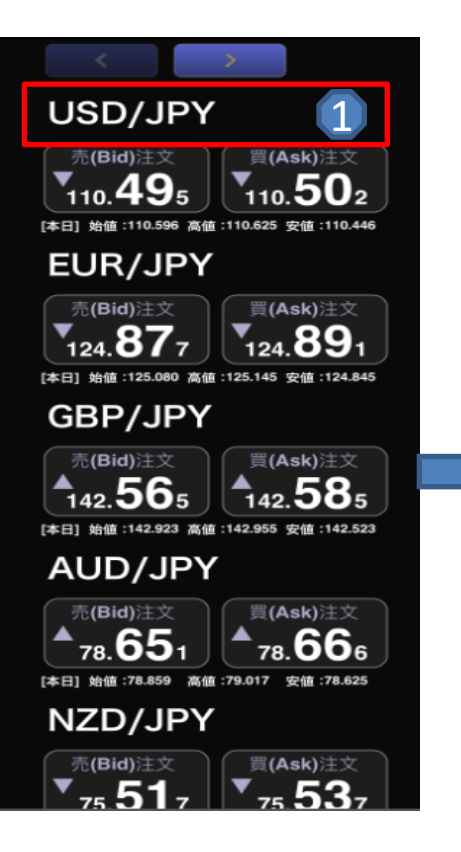

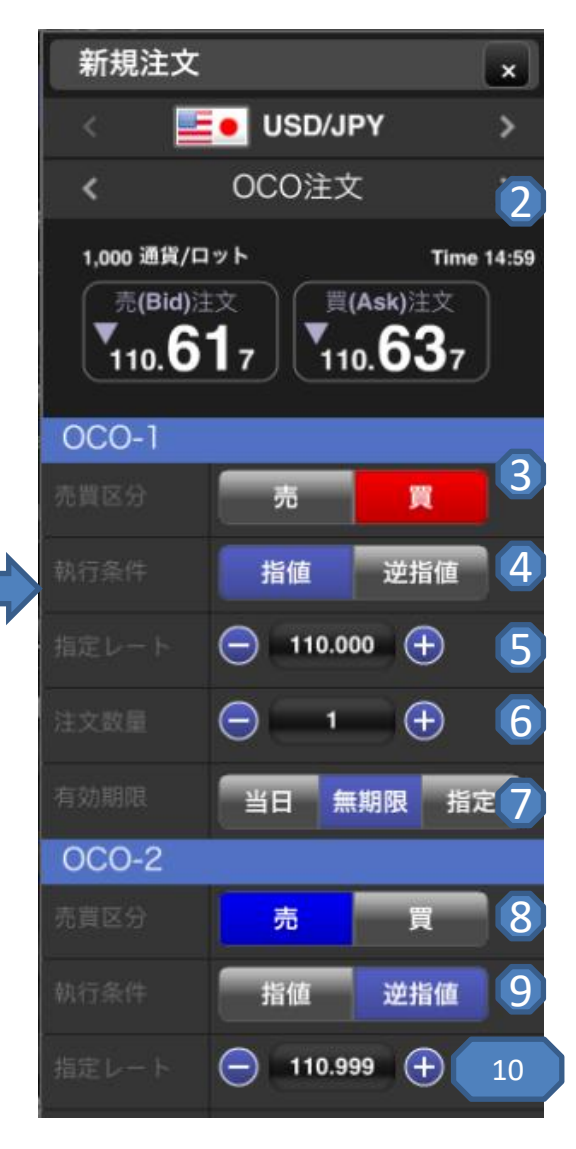

希望レートを入力します。 1 2 3 売買区分 4 執行条件 5 指定レート 6 通貨ペアの上でタップします。 注文種別 通貨ペア 選択した注文種別が表示されます。 「OCO注文」を選択します。 売注文、または買注文を選択します。 指値、または逆指値を選択します。 7 注文数量 取引する数量を入力します。 有効期限 必要に応じて期限を設定します。 無期限・・・注文をキャンセルするまで有効 当日・・・メンテナンス開始時間まで有効 指定・・・有効期限を自由に設定可能

### 8 売買区分

売注文、または買注文を選択します。

#### 9 執行条件

指値、または逆指値を選択します。

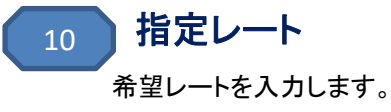

### IFD注文  $\mathbf{d}$

#### ※**IFD**注文は新規注文と新規注文が成立した際の 保有ポジションに対する決済注文を同時に出せる注文方法です。

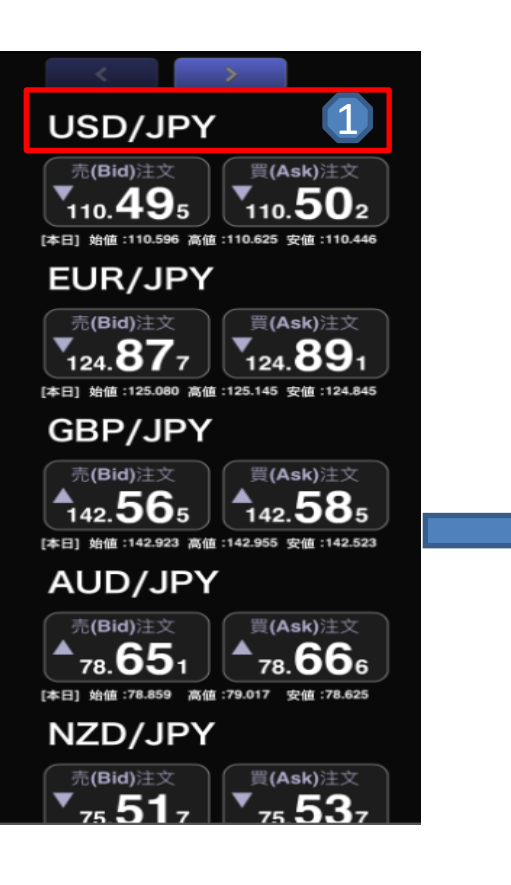

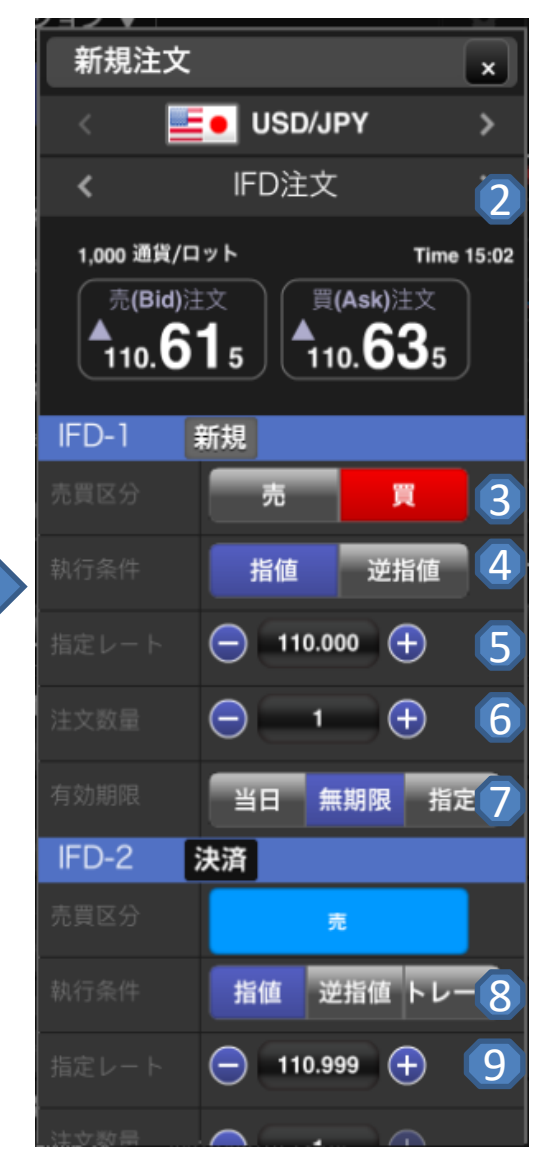

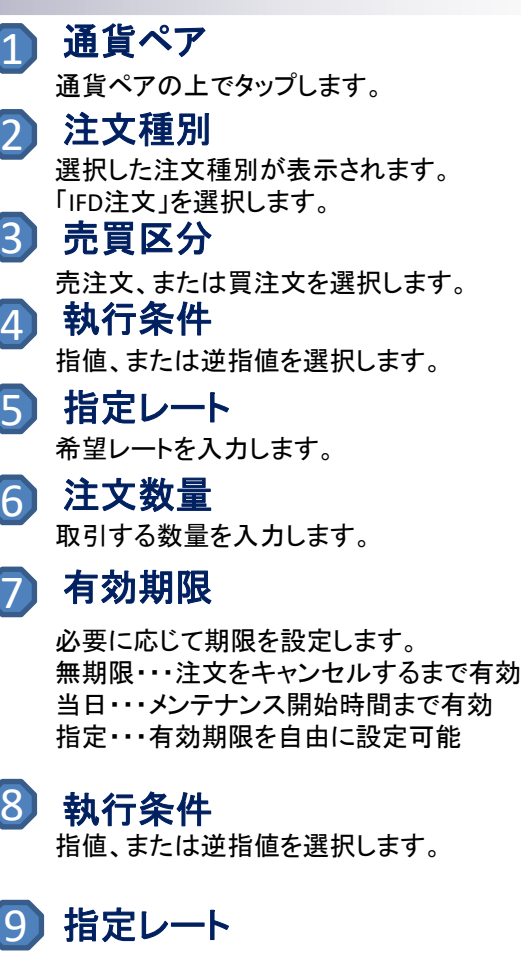

希望レートを入力します。

## IFD+OCO注文

#### ※**IFDO**注文は新規注文と新規注文が成立した際の保有ポジションに対する決済注文を同時に出せ、 決済注文においては利益確定、損失確定の**2**種類の注文を同時に出せる注文方法です。

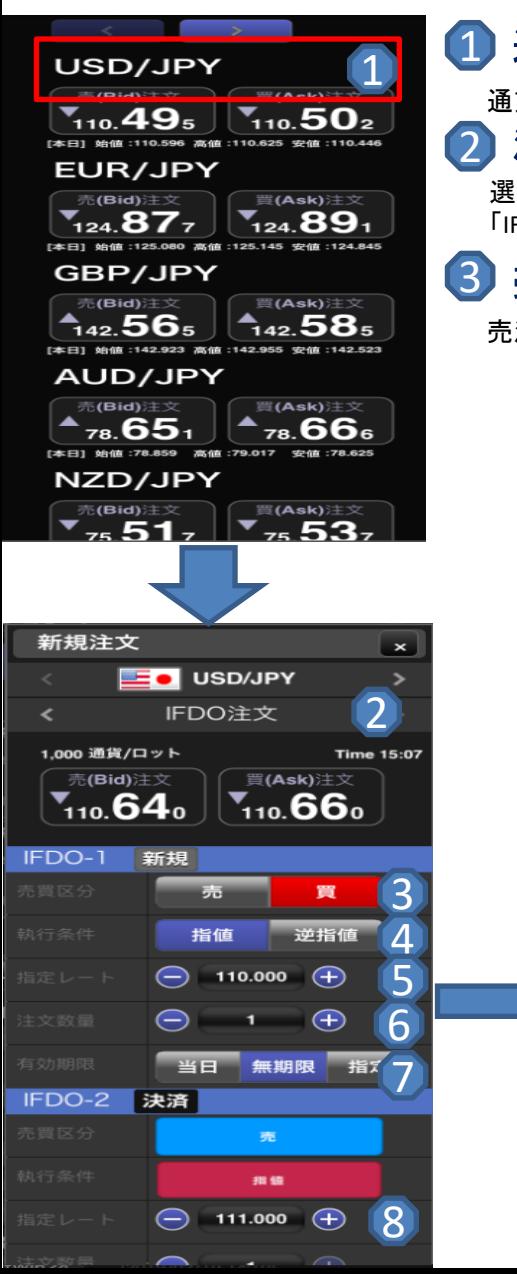

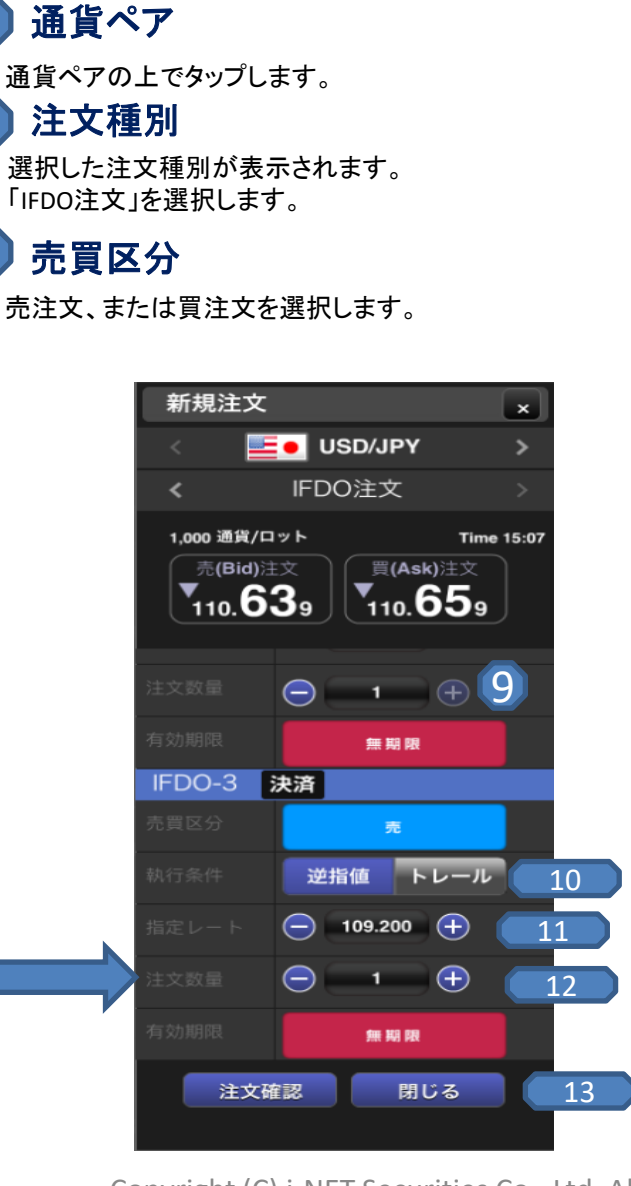

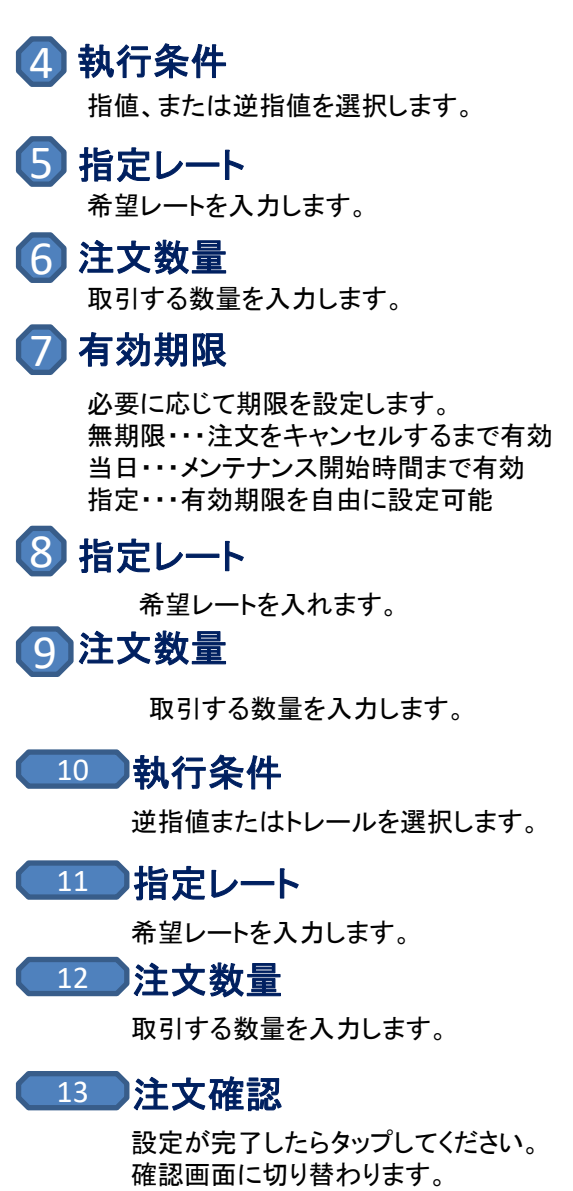

## クイックOCO注文

#### ※クイック**OCO**(クイックオーシーオー)注文とは、現在の市場の成り行きで行う注文(成り行き注文)と同時に、 指値注文(利食い)と、逆指値(損切り)の注文を予め出しておける注文です。

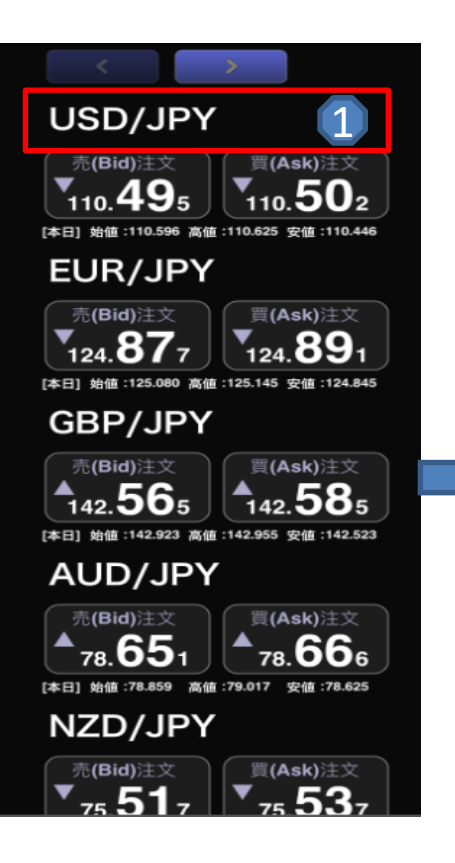

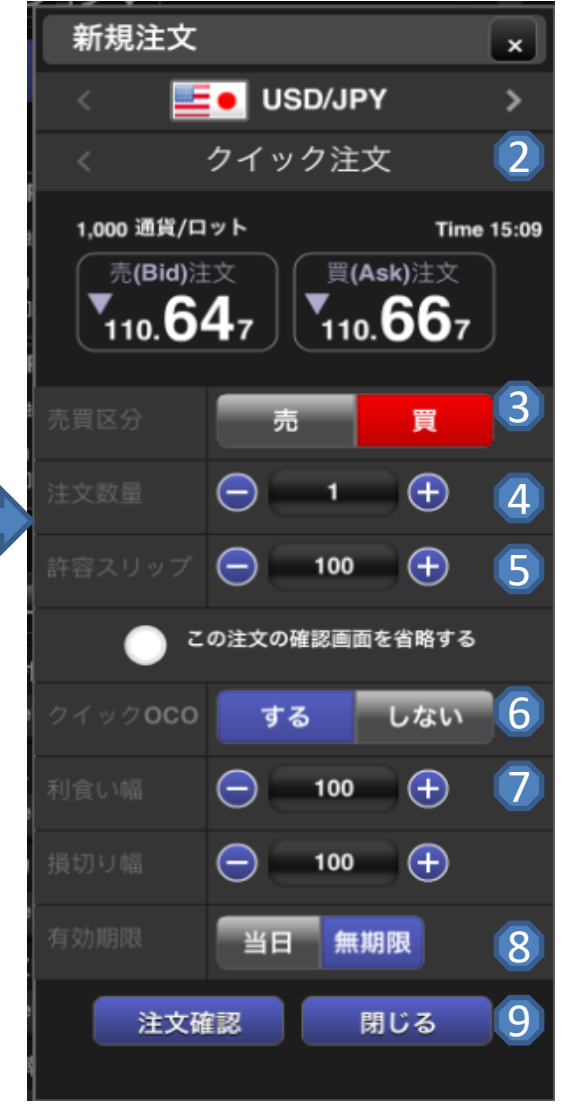

許容スリップを表示します。 入力するエリアをタップすることで 数量の入力ができます。 1  $(2)$ 3 4 5 許容スリップ 6 クイック**OCO** 8 通貨ペアの上でタップします。 注文種別 通貨ペア 選択した注文種別が表示されます。 「OCO注文」を選択します。 売買区分 売注文、または買注文を選択します。 注文数量 取引する数量を入力します。 7 「する」を選択した場合、新規約定後 当該ポジションにOCO決済注文が設定されます。 有効期限 指値の幅・逆指値の幅を設定します。 利食い幅・損切り幅

必要に応じて期限を設定します。 無期限・・・注文をキャンセルするまで有効 当日・・・メンテナンス開始時間まで有効 指定・・・有効期限を自由に設定可能

### 9 注文確認

設定が完了したらタップしてください。 確認画面に切り替わります。

## 途転注文

#### ※途転とは、同一の通貨ペアで、買いポジションを売りポジション (または売りポジションを買いポジション)に、一度で転換する注文方法です。

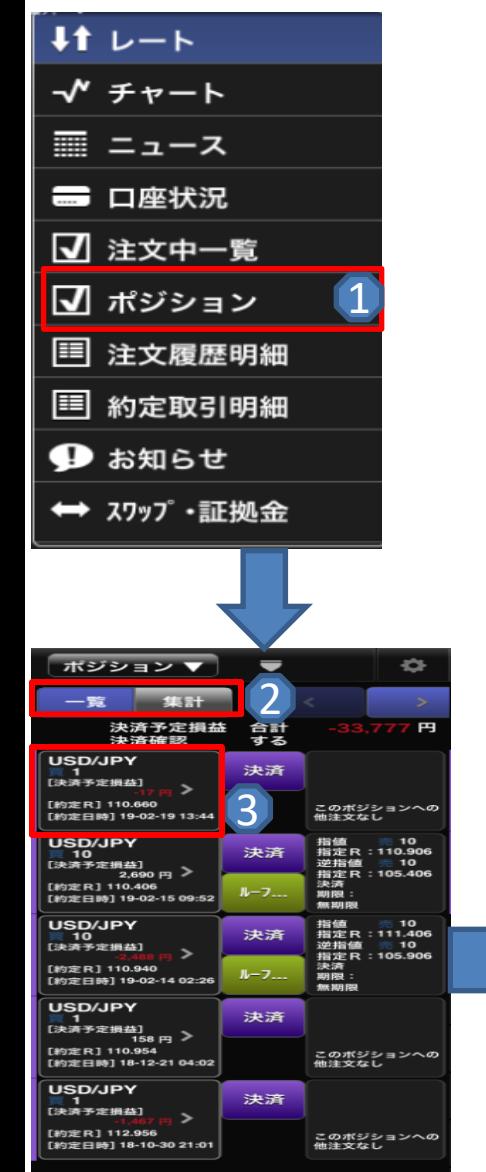

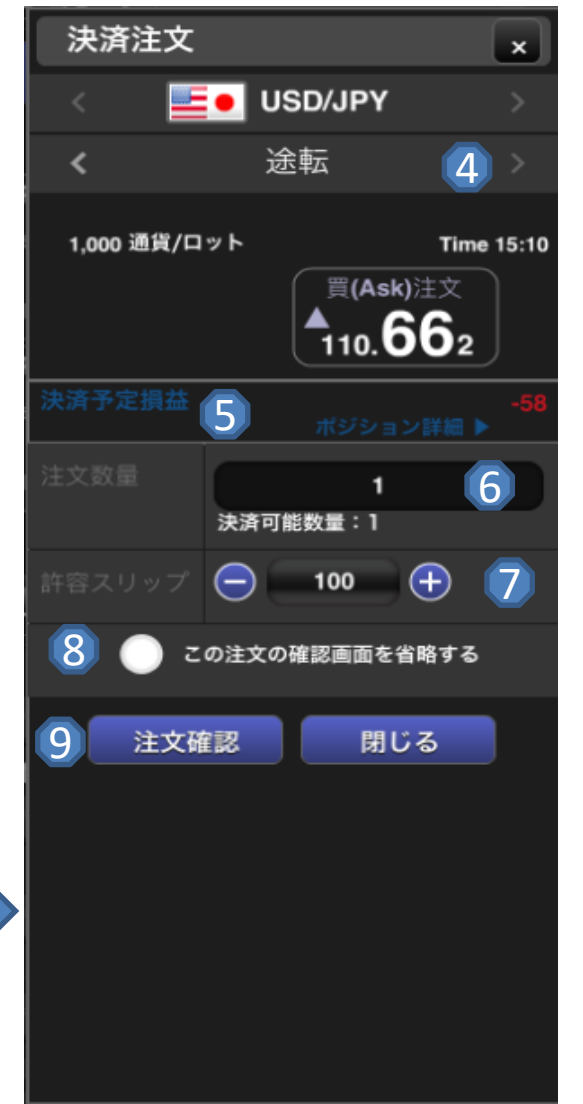

1 カテゴリ一覧 2 一覧と集計 「ポジション」をタップします。

「一覧」は現在保有ポジション全てを表します。 「集計」は現在保有の通貨ペアごとのポジションを表します。 今回の場合、「一覧」を選択してください。

3 ポジション選択

途転を行いたいポジションをタップします。

4 注文種別 選択した注文種別が表示されます。

「途転」を選択します。

<mark>5</mark>) 予定損益

決済後の予定損益が表示ざれます。

6 取引する数量が表示されます。 ※途転の場合数量を選択することはできません。 注文数量

7 許容スリップ

許容スリップを表示します。 入力するエリアをタップすることで数量の入力ができます。 ※許容スリップはクイックトレードのみ有効な機能です。

#### 8 注文確認画面の表示切り替え

チェックを入れた場合、「注文」ボタンタップ後に 約定が行われます。

注文確認 9

設定が完了したらタップしてください。 確認画面に切り替わります。 ※確認画面で「注文」をタップして登録完了です。

## 注文の訂正・取消しをする。

カテゴリ一覧より「注文中一覧」を タップします。 1

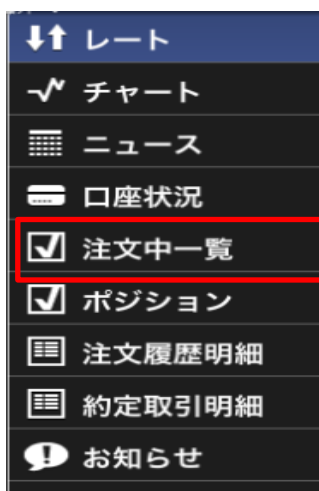

 $\mathbf{d}$ 

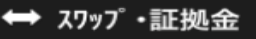

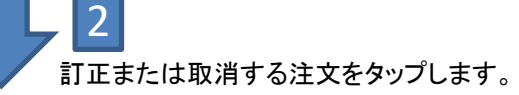

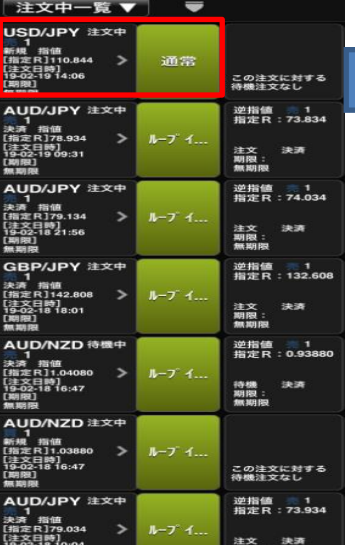

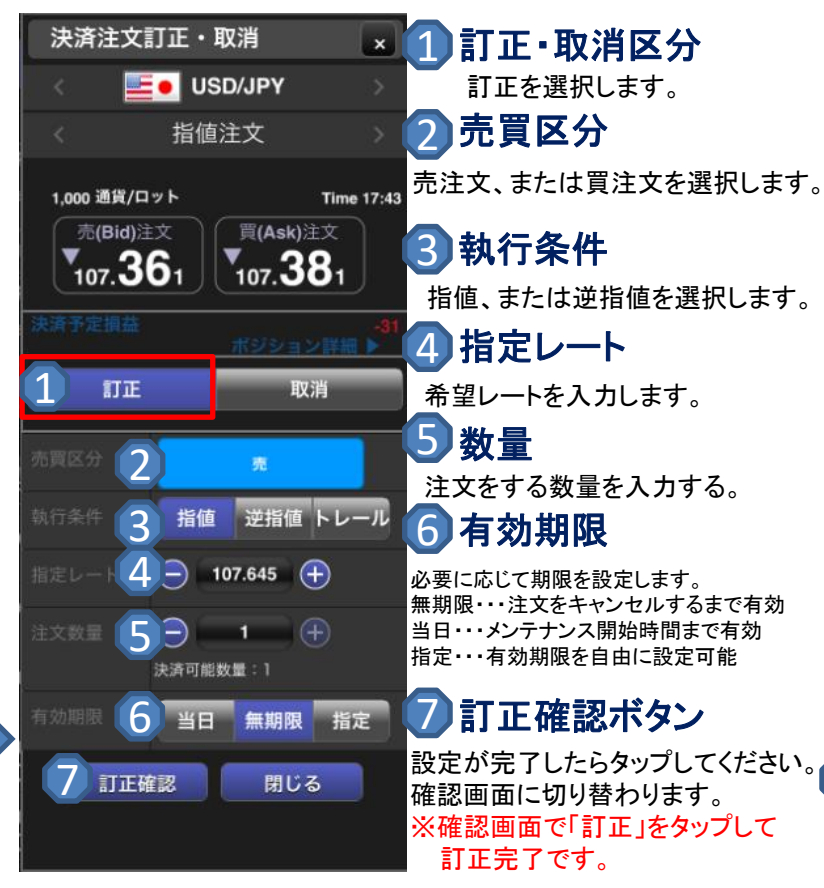

# 【訂正する場合】 【取り消しする場合】

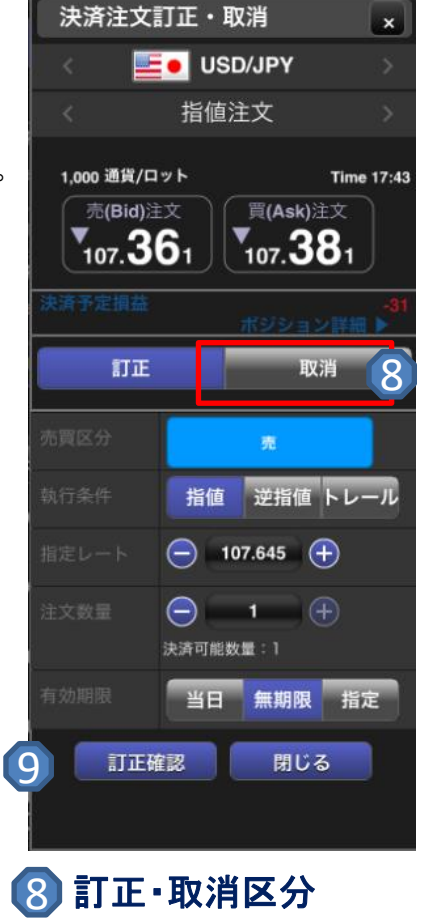

取消確認ボタン

※確認画面で「取消」をタップして

タップ後取消確認画面に切り替わります。

取消を選択します。

取消完了です。

9

### ループイフダン注文  $\mathbf{d}$

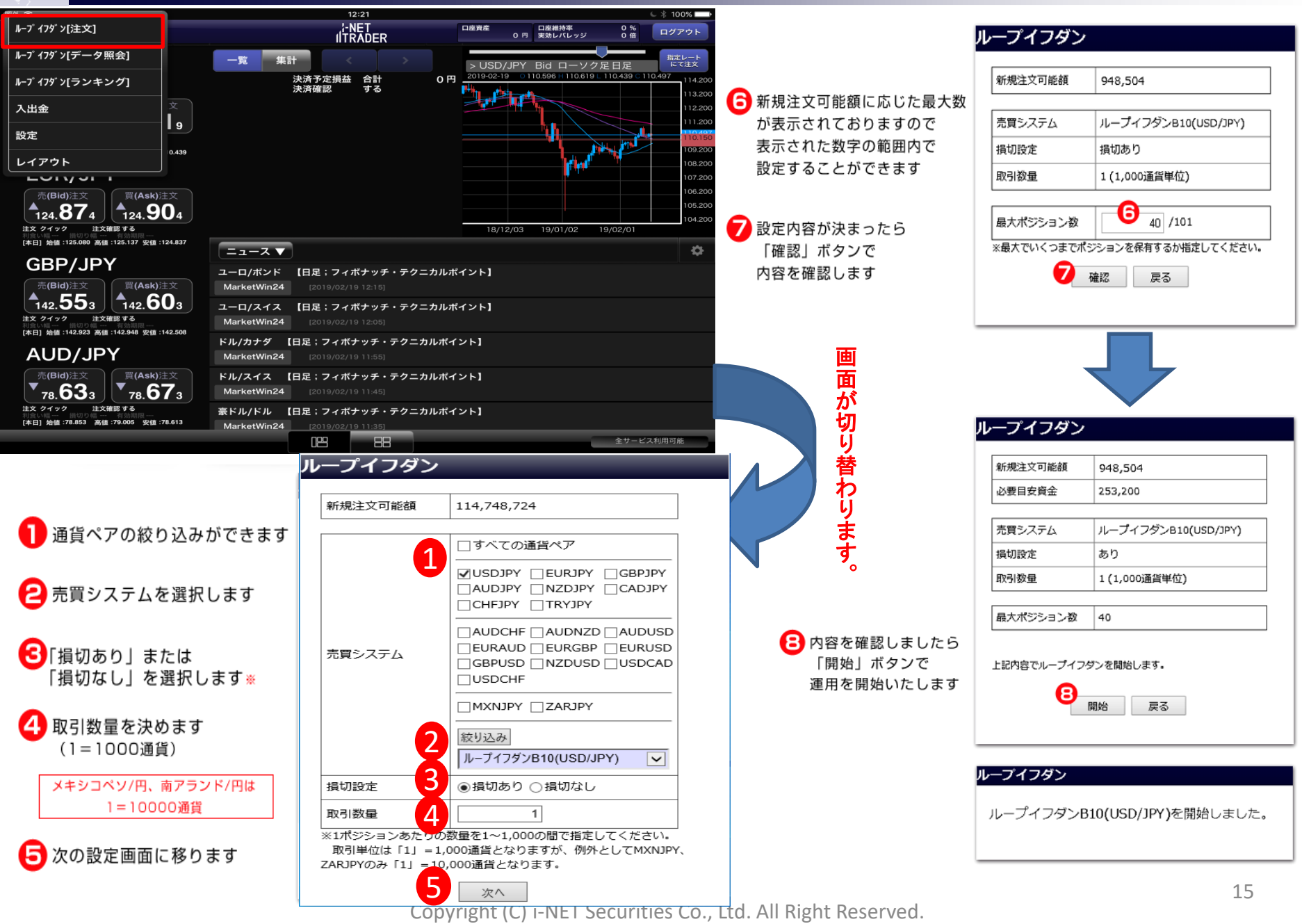

# ループイフダン停止

ループイフダンをストップすると・・・

・ループイフダン停止時にポジションは決済されません。 ・・・・・・・停止以降は新規ポジションの注文は行いません。

- ・残ったポジションの決済注文(指値・逆指値)は保持されます。
- ・残ったポジションは、お客様ご自身での決済や決済注文の訂正・取引ができ、一括決済・一括注文取消も可能です。
- ・ストップしたループイフダンは再稼働できません。

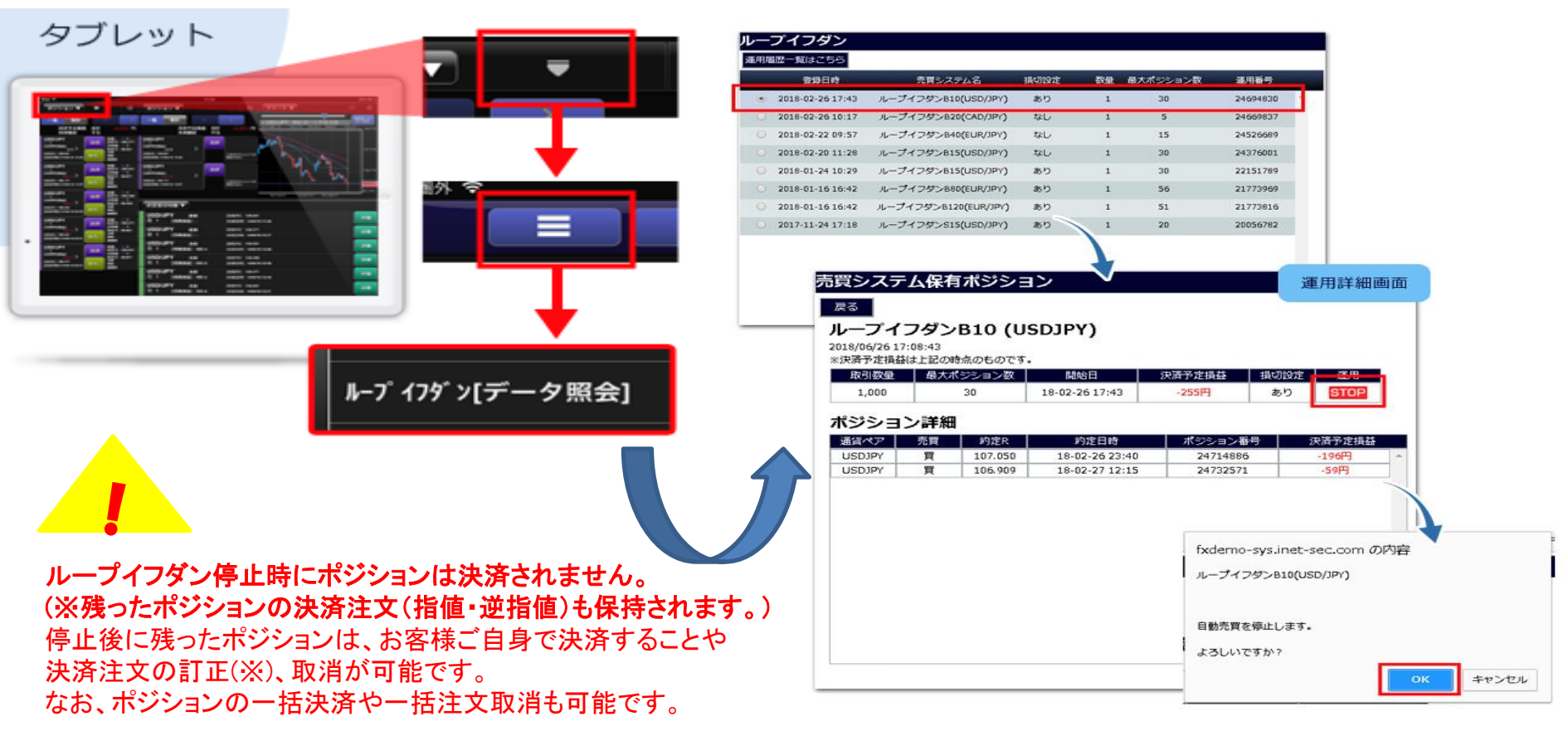

(※) 1ポジションあたり複数のロットで取引されているとき、そのポジションの一部のロットに対して決済注文の訂正を行うと、 残りのロットの決済注文は取り消されます。 例:【 1万通貨(10ロット)で1ポジション保有している場合 】 6千通貨(6ロット)に対して決済注文の訂正を行うと・・・⇒残りの4千通貨(4ロット)の決済注文は取り消されます。

### ループイフダン停止後のポジション(個別決済)  $\mathbf{d}$

個別決済(決済注文変更)手順について・・・

■「ポジション」画面から個別決済したいポジションをタップします。 ■■ 決済注文画面にて、注文取消を「する」にします。

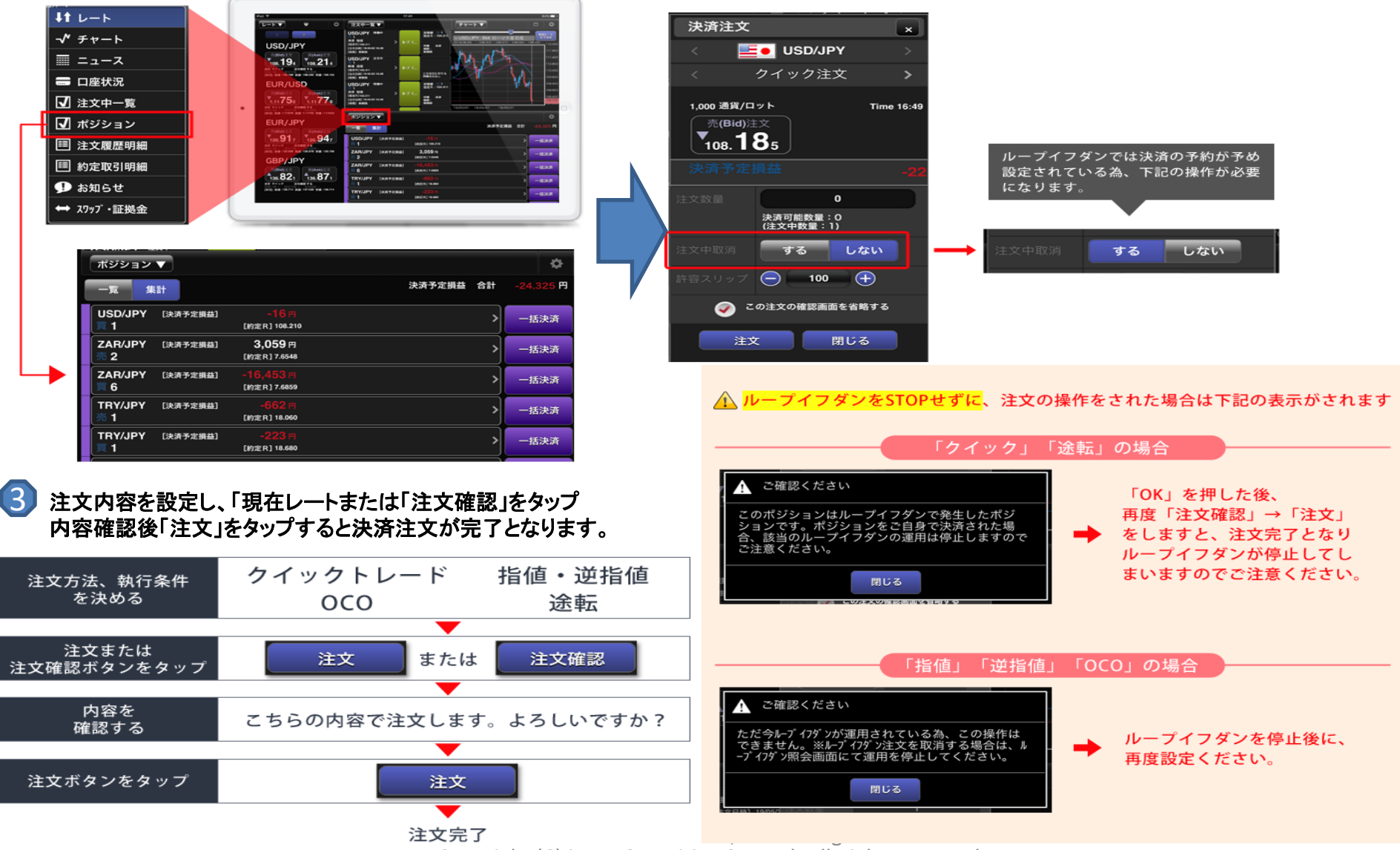

### ループイフダン停止後のポジション(一括決済)  $\mathbf{d}$

### 1 画面左上にある「▼」から**→**メニューボタン「**≡**」**→**ループイフダン【データ照会】をタップします。

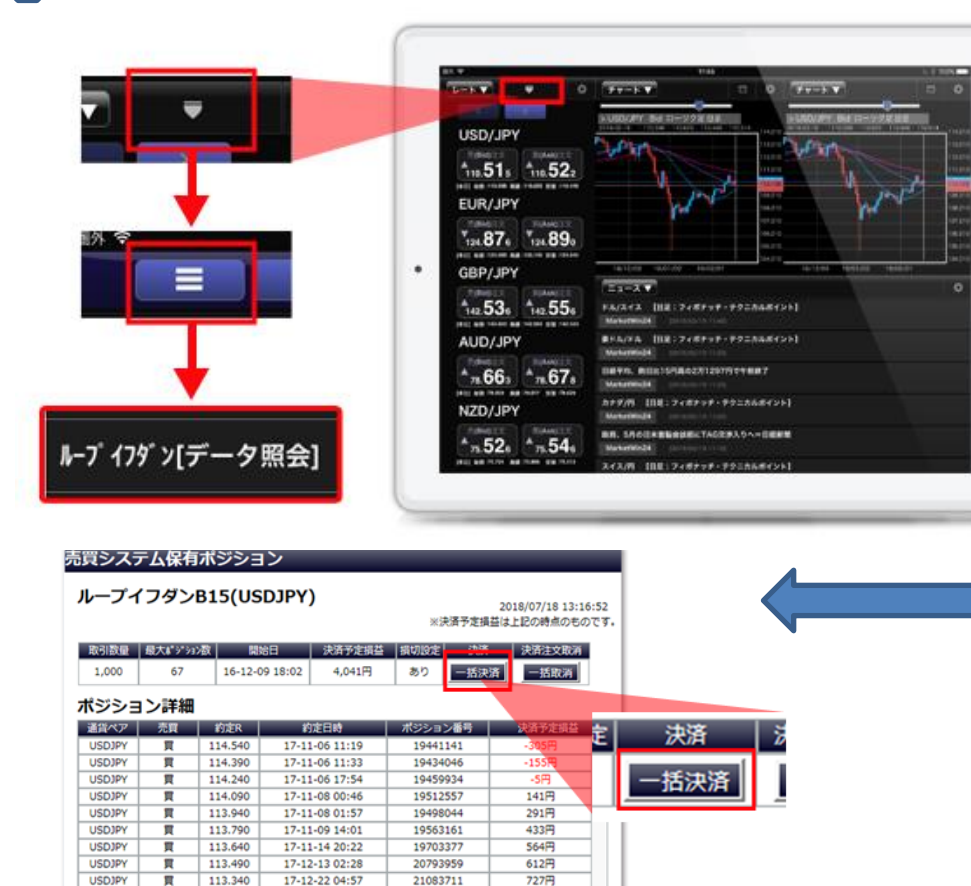

### 画面左上の「運用履歴一覧はこちら」をタップします。

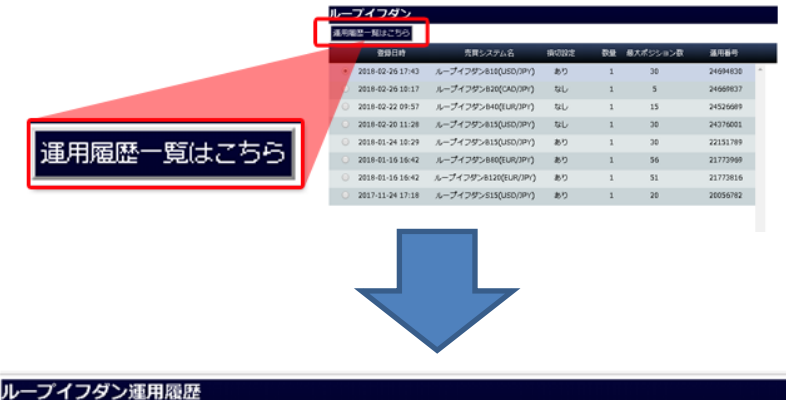

#### ■ 戻る ■ 東決済ポジションのあるループイフダンのみ表示 保有ポジション 微镜日线 売買システム名 指切設定 数量 最大ポジション数 德止日時 運用番号 2019-05-23 16:53 ループイフダンB10(USD/JPY) あり  ${\bf 22}$ 決済 / 取消 2019-05-23 16:54 55853480 2019-05-03 09:24 ループイフダンB10(USD/JPY) あり  $20$ 2019-05-03 09:26 54345825 2019-04-17 14:01 ループイフダンB10(AUD/JPY) あり 17 2019-04-24 10:39 53546434 2019-04-17 13:59 ループイフダンB10(USD/JPY) あり  $36$ 決済 / 取消 2019-05-14 11:44 53546123  $\overline{1}$ 2019-04-01 16:22 ループイフダンB20(GBP/JPY) あり  $\mathbf 1$ 2019-04-25 14:16 52635449 2019-03-22 09:40 ループイフダンB50(MXN/JPY) あり  $\overline{1}$  $\mathbf{1}$ 2019-03-22 09:42 51720207  $\sim$ 2019-02-22 15:10 ループイフダンB10(USD/JPY)  $10$ 2019-02-22 15:11 49678624 あり 2019-02-22 15:10 ループイフダンB10(USD/JPY) あり 32 2019-02-22 15:11 49678528 決済 / 取消 2019-02-21 13:41 ループイフダンB10(USD/JPY) あり 61 2019-04-26 00:31 49591303  $61\,$ 2019-02-21 13:06 ループイフダンB10(USD/JPY) 2019-02-21 13:07 49590952 あり 1 2019-01-17 09:45 L-7/7/2>A100 ISD/IPV)  $+10$  $42$ 2010-01-17 00:45 47155026

「決済**/**取消」をタップします。

一括決済したいループイフダンの項目にある

表示されている 全てのポジションを一括決済します。 対象ポジションに注文中注文がある場合は 取消されます。 よろしいですか? OK キャンセル

113.190

113.040

18-01-08 18:34

18-01-08 21:36

21379771

21368481

**USDIPY** 

**USDJPY** 

 $\blacksquare$ 

買

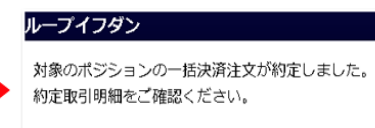

794円

944円

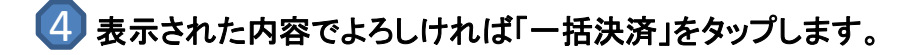

3

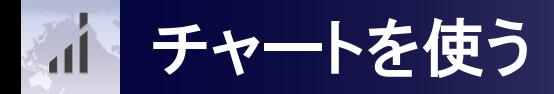

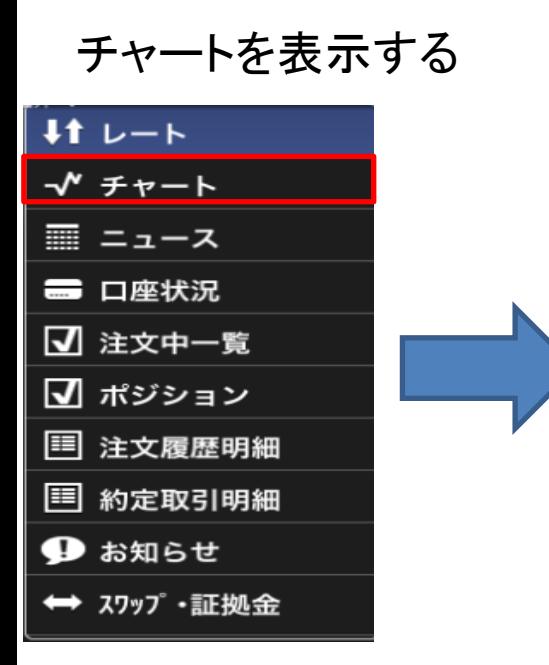

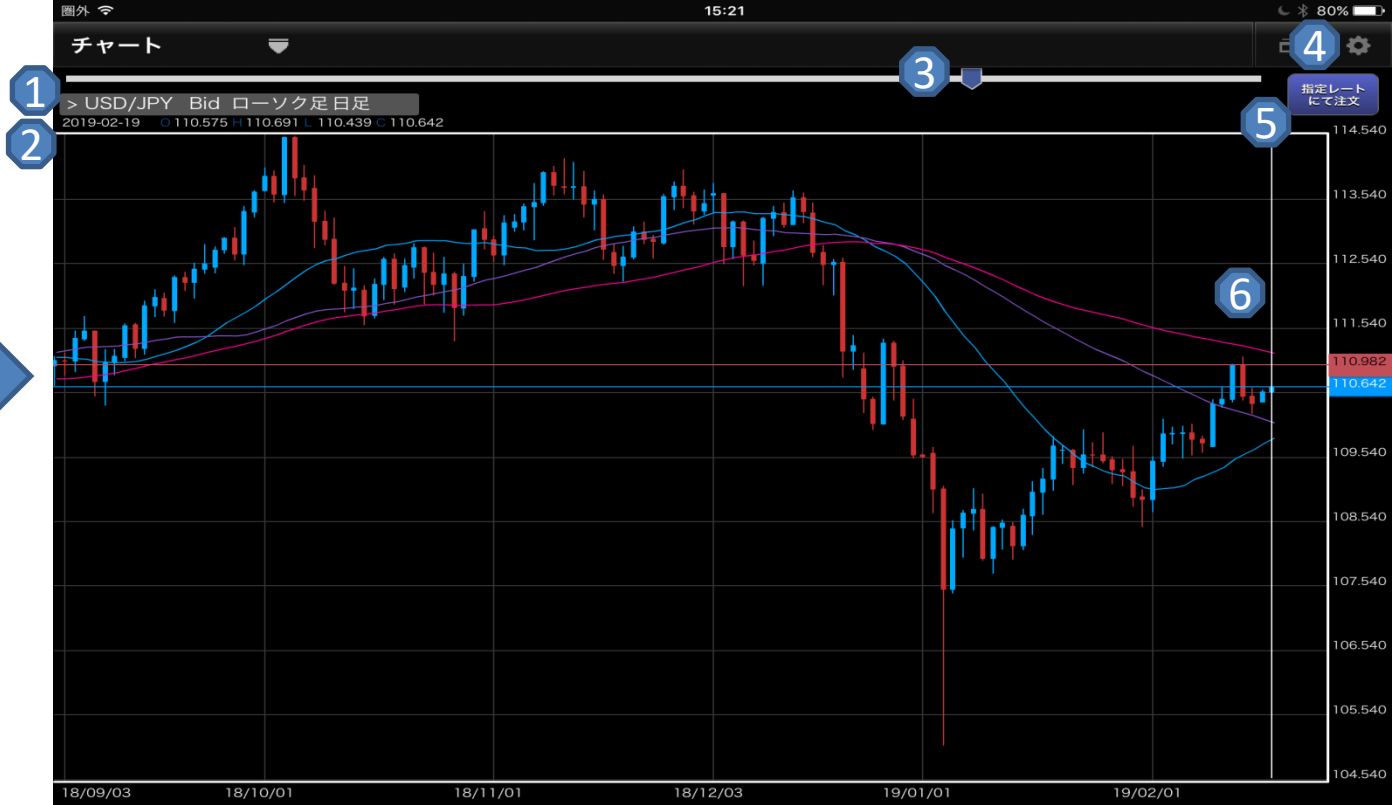

## 1 チャート設定状況 5

表示中のチャート設定が確認できます。

### 2 四本値

Open(始値)High(高値) Low(安値)Close(終値)を表示します。

### 3 ズーム

左に移動するとチャートがズームアウト(全体表示) され、+(プラス)に移動するとズームインされます。

四本値 インスタン インタン イングランド ほんじょう しょうしょう

チャート内の設定内容を変更します。 詳しくは次ページへ

### 5 注文

タップすると新規注文画面が表示されます。 ログインしないと表示されません。

### 時間軸

ローソク足を時間軸に合わせると4本値が確認できます。

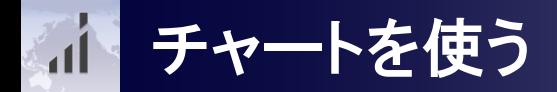

### チャートの設定内容を変更する

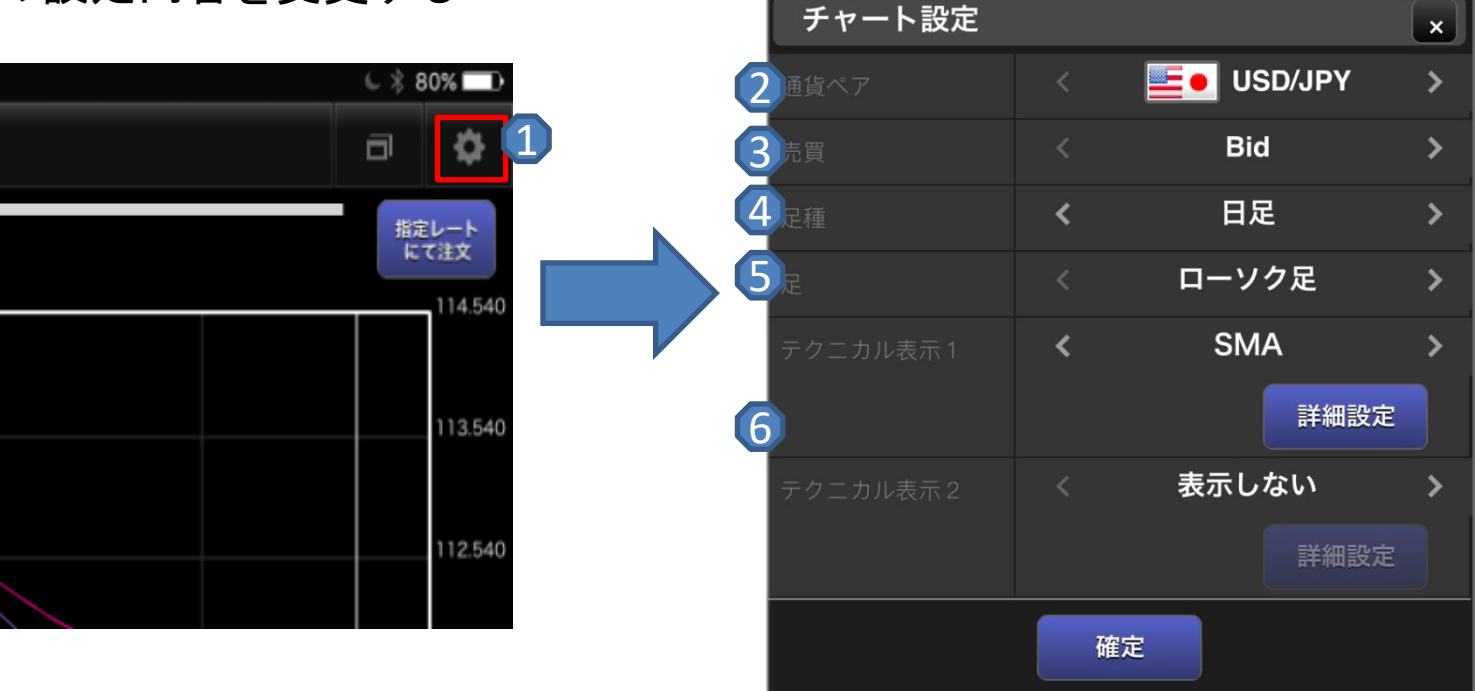

1 環境内容設定ボタン 2 通貨ペアの設定 2 8 売買 表示中のチャート設定が確認できます。 5 足の設定 表示される通貨ペアが選択できます。 テクニカル表示の設定 6 <sup>4</sup> 足の設定 テクニカルの選択ができます。 Bidレート、Askレートの切り替えができます。 チャート足の選択ができます。 足種の選択ができます。 詳しくは次ページへ 4 足種の設定

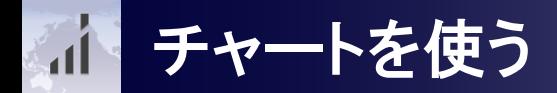

### テクニカルチャートを設定する

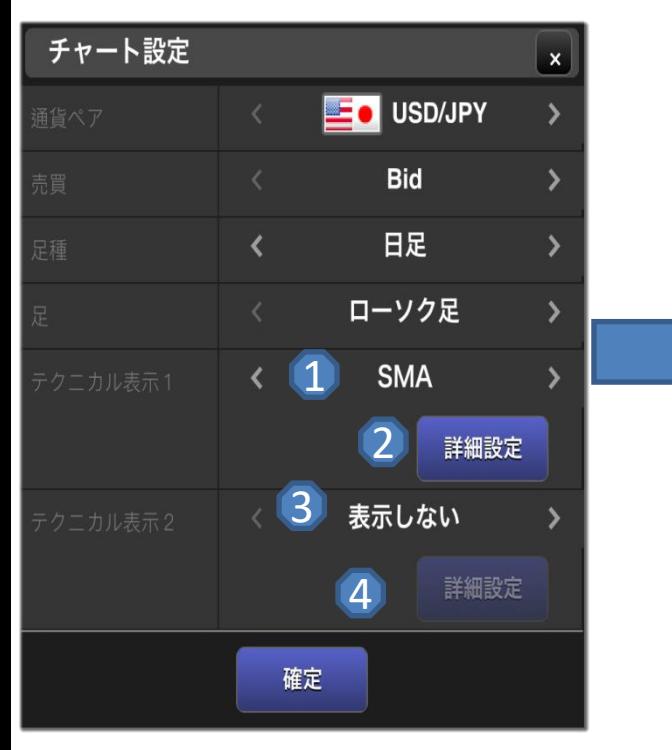

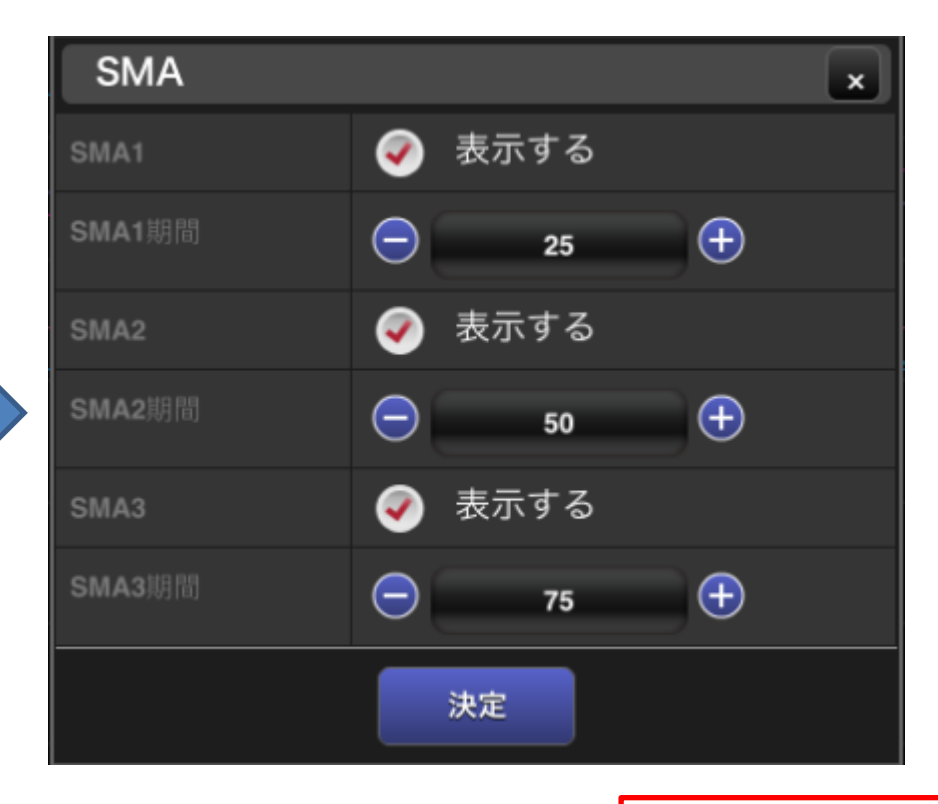

1 テクニカル表示1 トレンド系のテクニカルカルチャートを選択します。

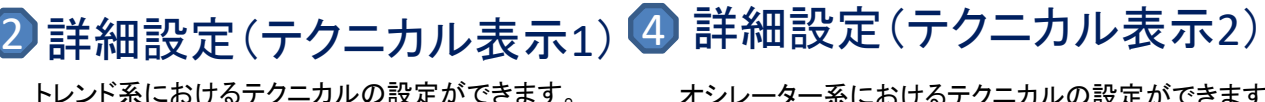

オシレーター系におけるテクニカルの設定ができます。

オシレーター系のテクニカルチャートを選択します。

3 テクニカル表示2

【テクニカル表示**1**】 トレンド系を1つ表示します。 ・SMA・EMA・一目均衡表 ・ボリンジャーバンド・GMMA 【テクニカル表示**2**】 オシレーター系を1つ表示します。 ・MACD・ストキャスティクス・スロー ストキャスティクス・RSI・RCI・DM I・乖離率

# 口座状況を見る

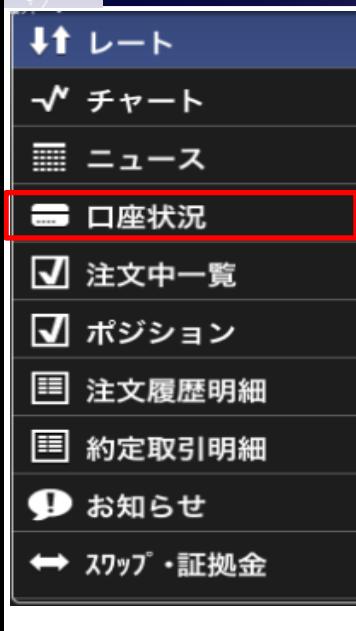

 $\mathbf{1}$ 

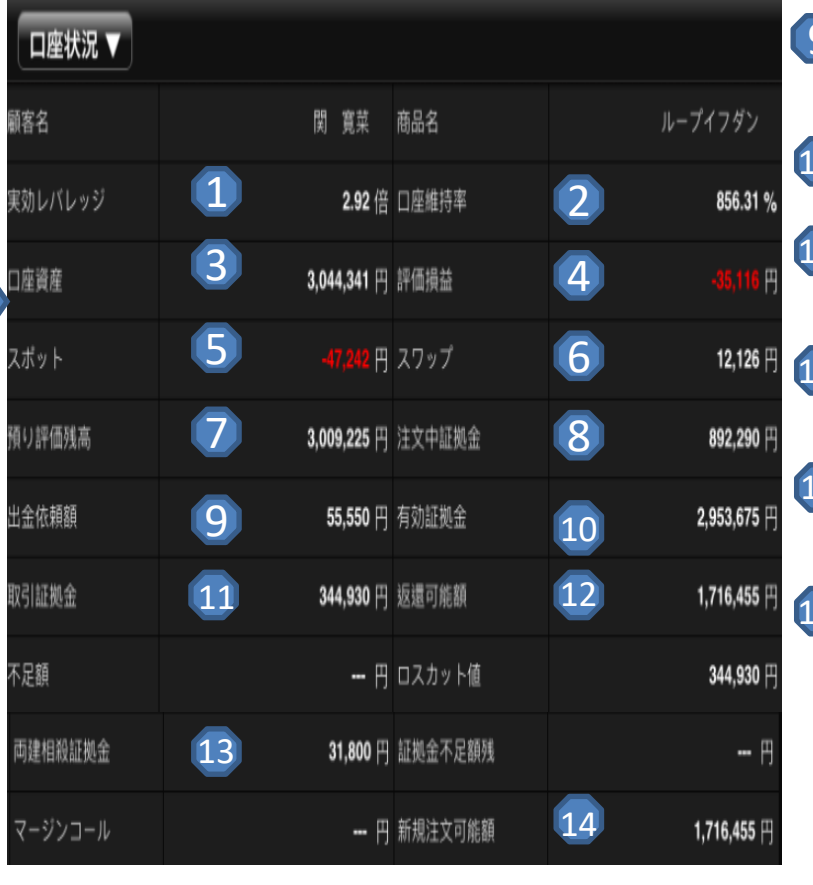

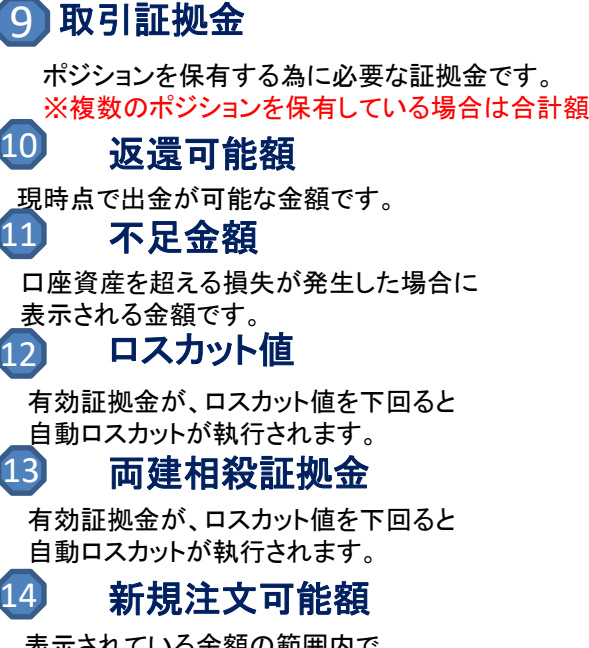

表示されている金額の範囲内で 新にポジションを保有できる金額です。

#### 1 実効レバレッジ

実効レバレッジとは、有効証拠金に対して、 何倍の取引を行っているかという目安になります。 ポジションを保有している際 口座状況に連動したレバレッジを表示し 評価損益が加味され随時変動します。

#### 2 口座維持率

口座維持率とは、有効証拠金に対する取引証拠金 の比率です。

#### 3 口座資産

確定している口座の残高を表示します。

### 4

】評価損益<br><sub>現在保有しているポジションを決済した</sub> ■ 出金依頼額 場合の損益の合計額です。 ※スポットとスワップは評価損益の内訳です。

#### 5 預り評価残高

口座資産+評価損益です。

6 注文中証拠金

> 新規指値注文などが約定した場合に必要となる 取引証拠金の合計額です。

出金依頼額の合計です。

#### 8 有効証拠金

個人口座:預り評価残高一出金依頼額 法人口座:預り評価残高一注文中証拠金一出金依頼額

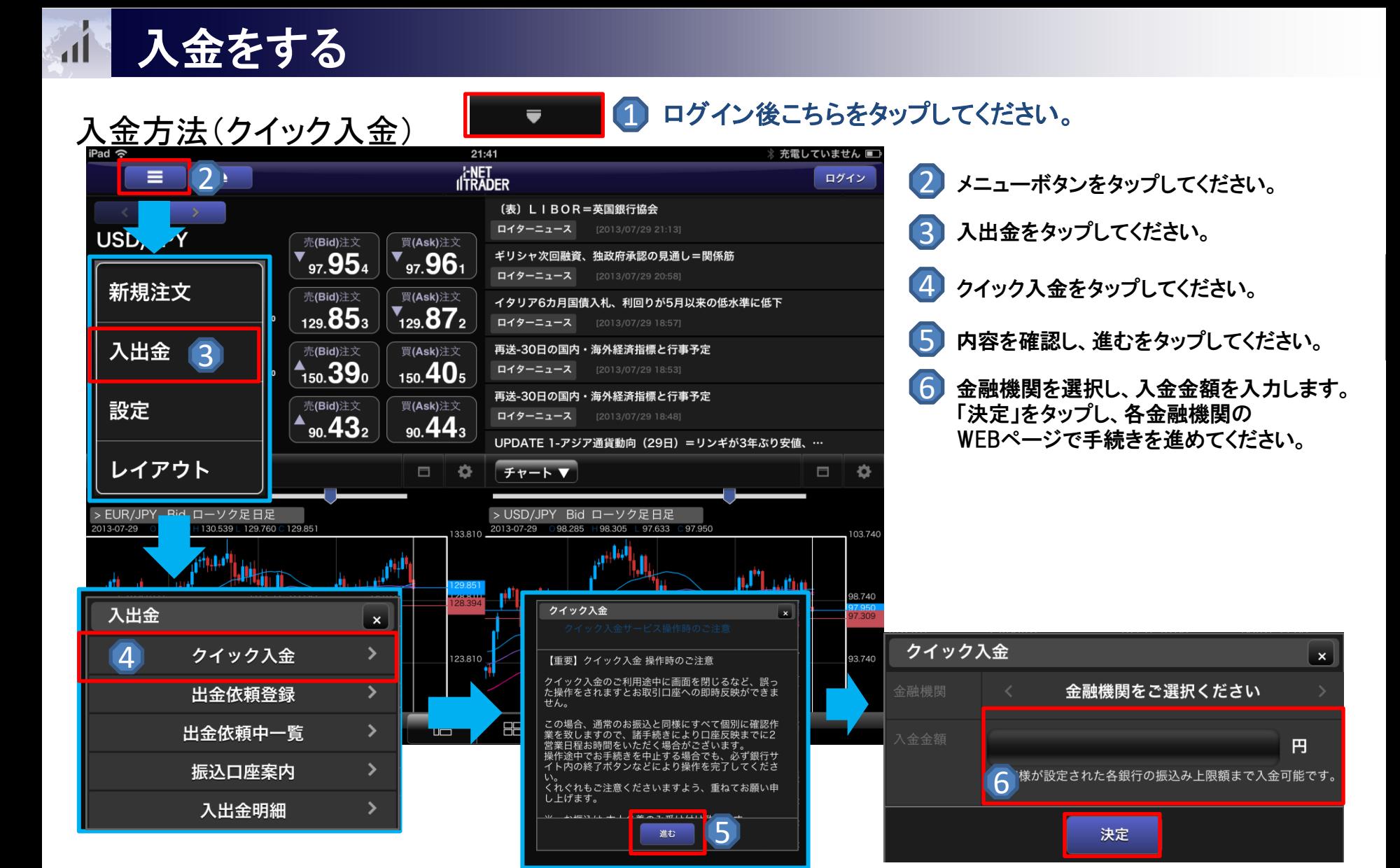

### 出金をする **A**

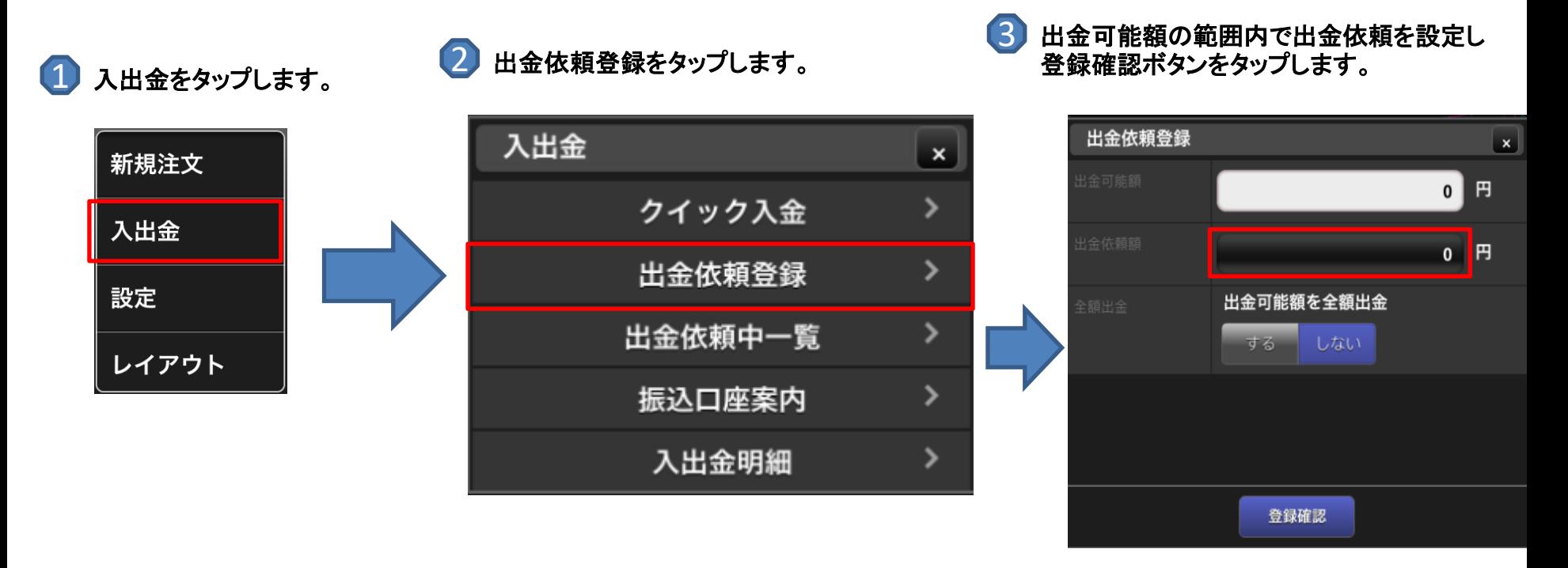

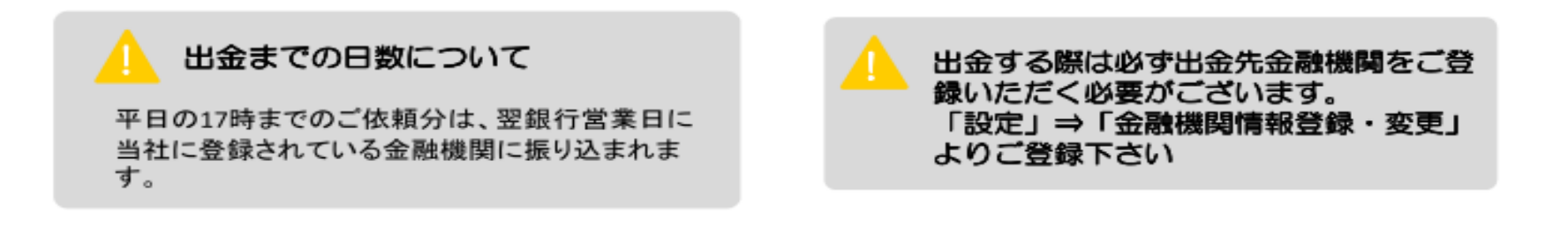

# 設定をする

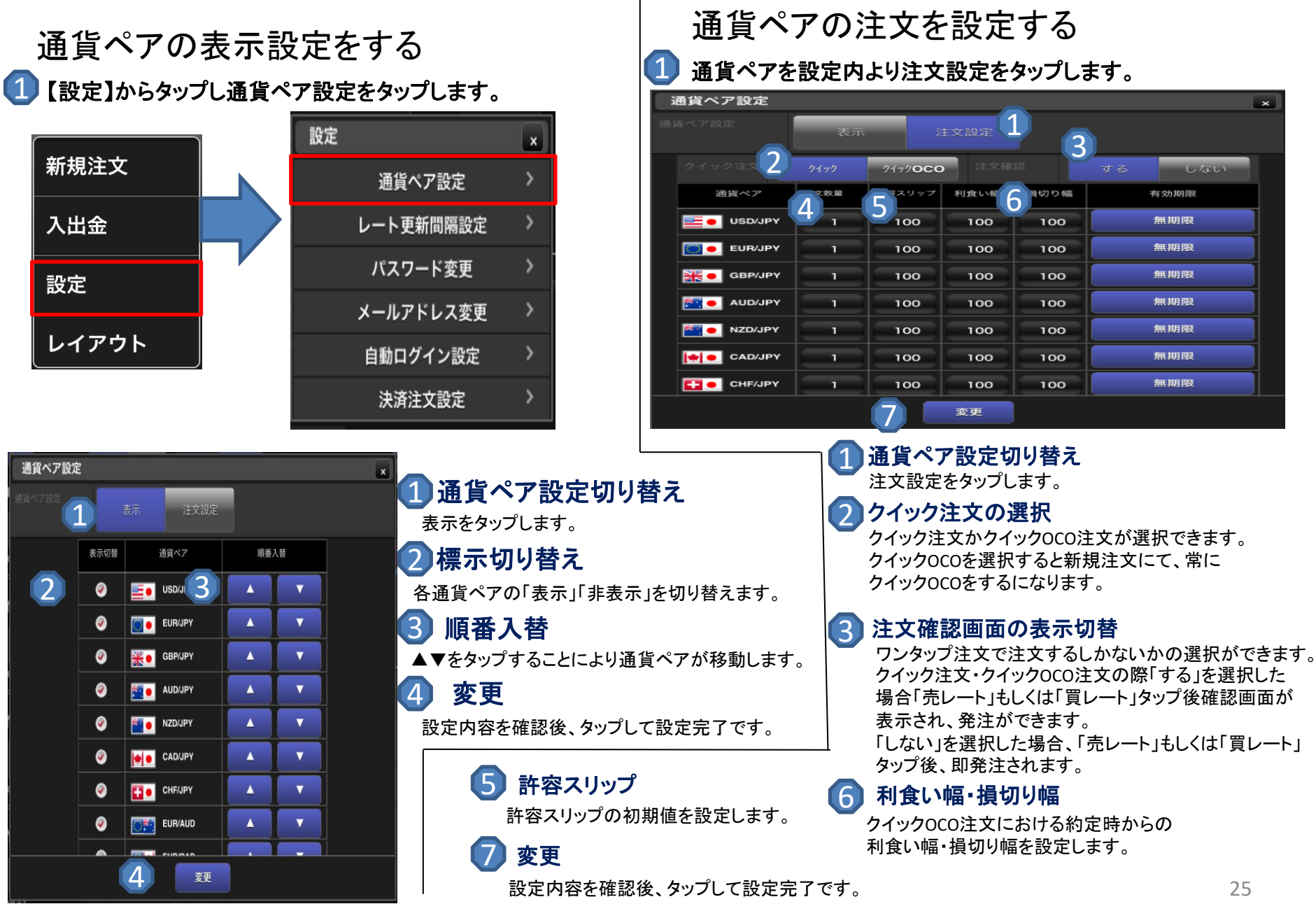

### 設定をする  $\mathbf{d}$

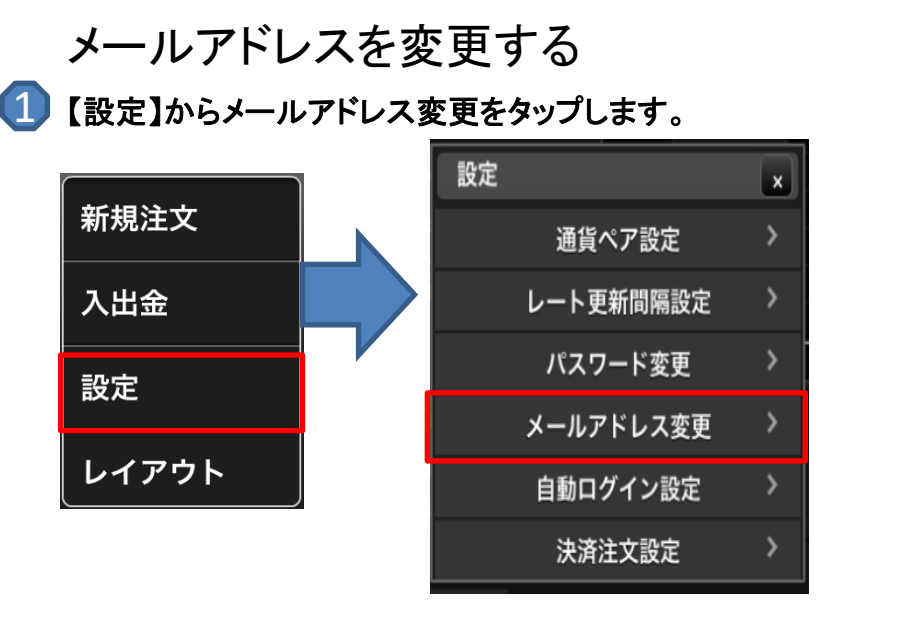

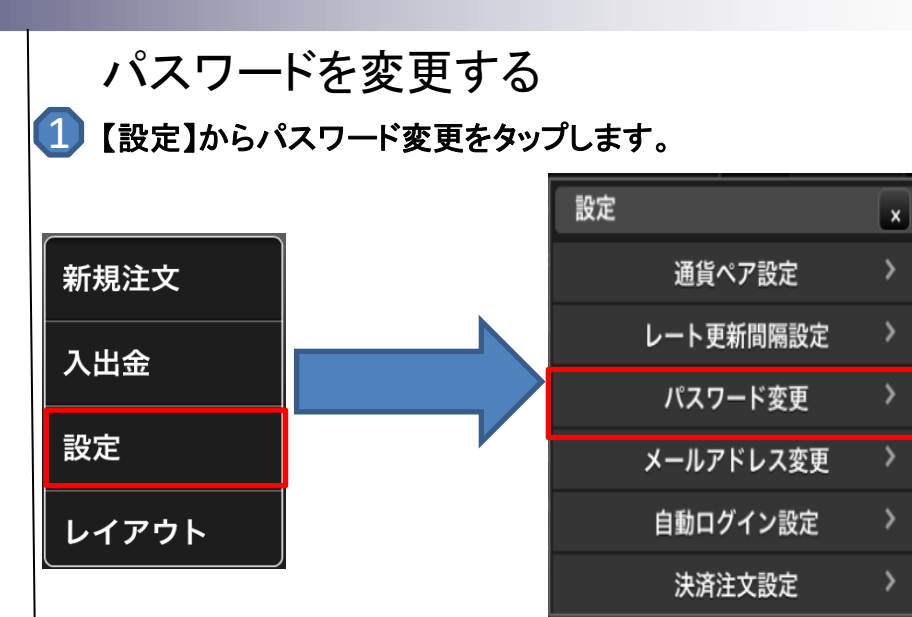

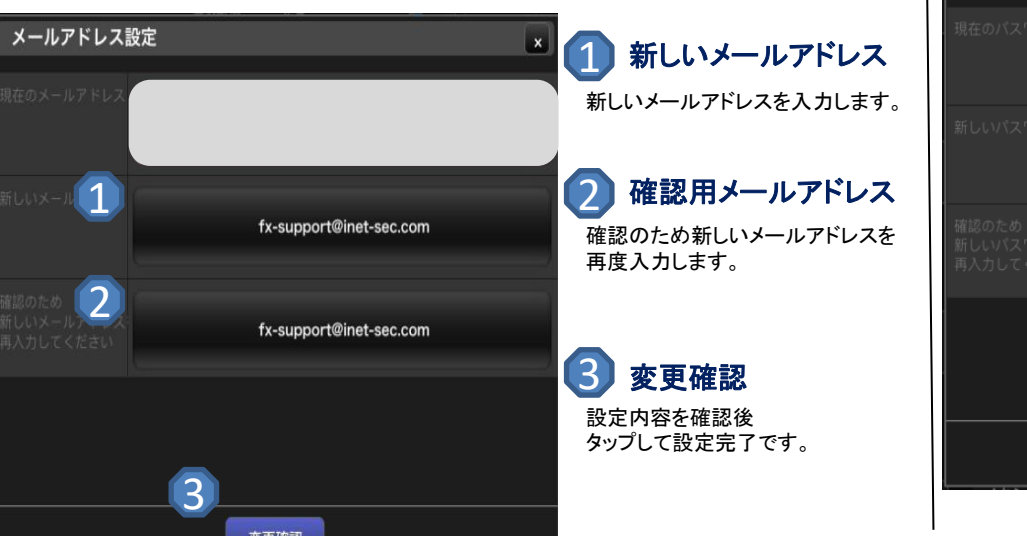

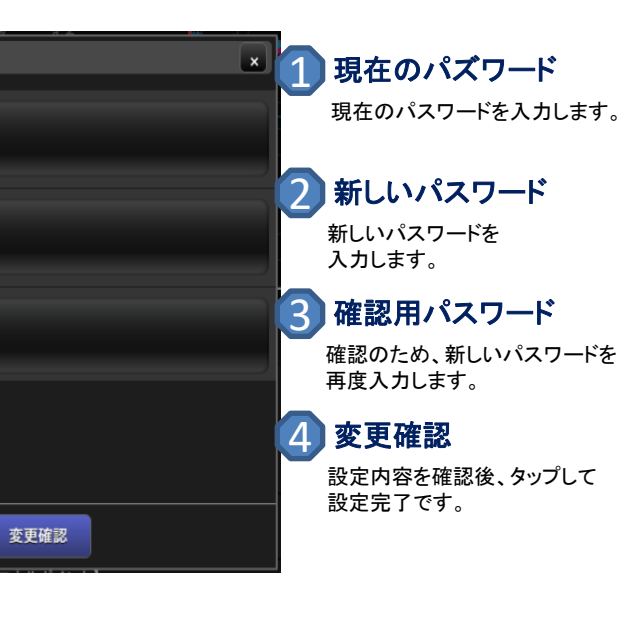

Copyright (C) i-NET Securities Co., Ltd. All Right Reserved.

1

パスワード設定

 $\overline{2}$ 

3

4

### 設定をする  $\mathbf{d}$

変更

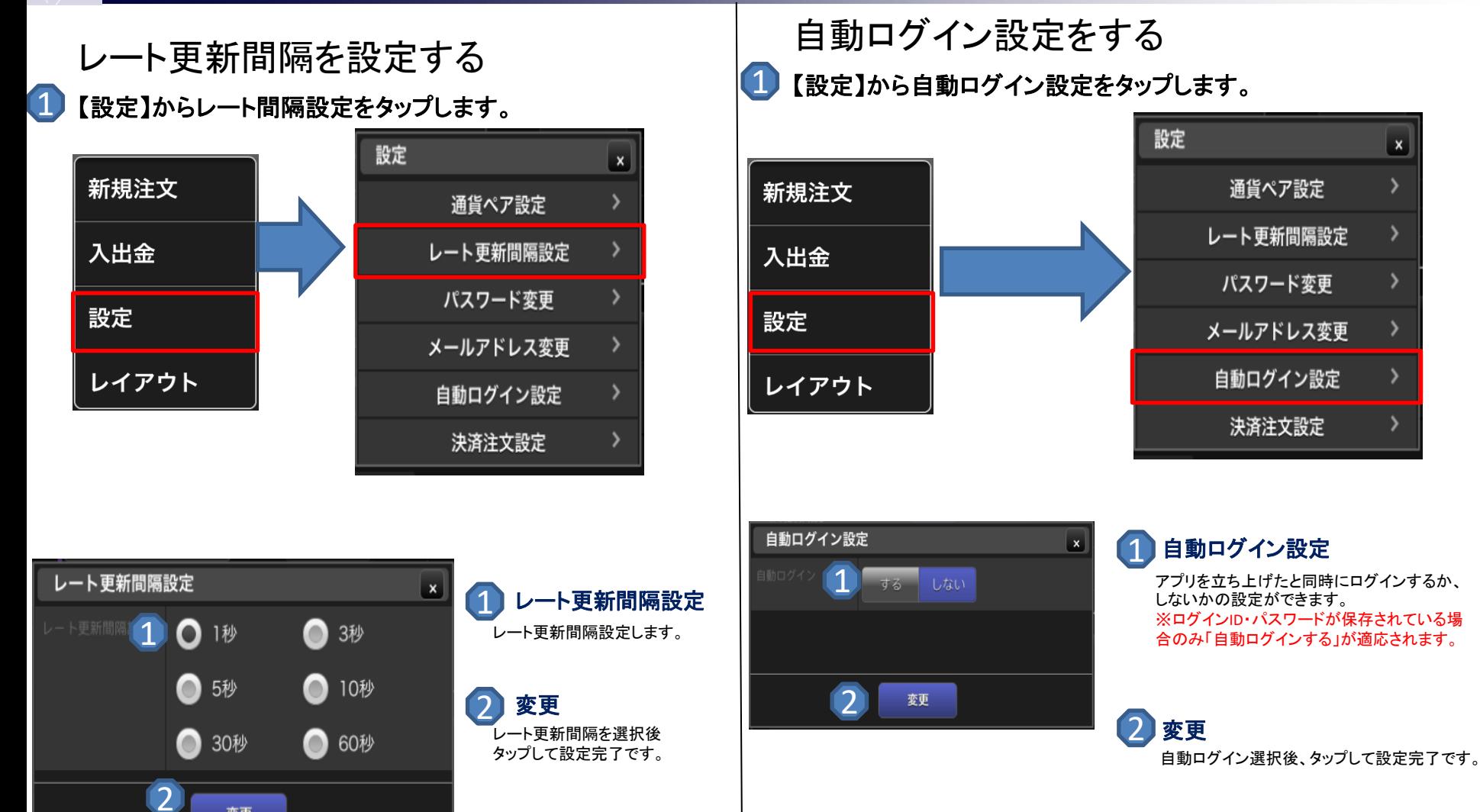

 $\mathbf{x}$ 

 $\mathbf{\lambda}$ 

>

## 決済注文を設定する

1 【設定】から決済注文設定をタップします。

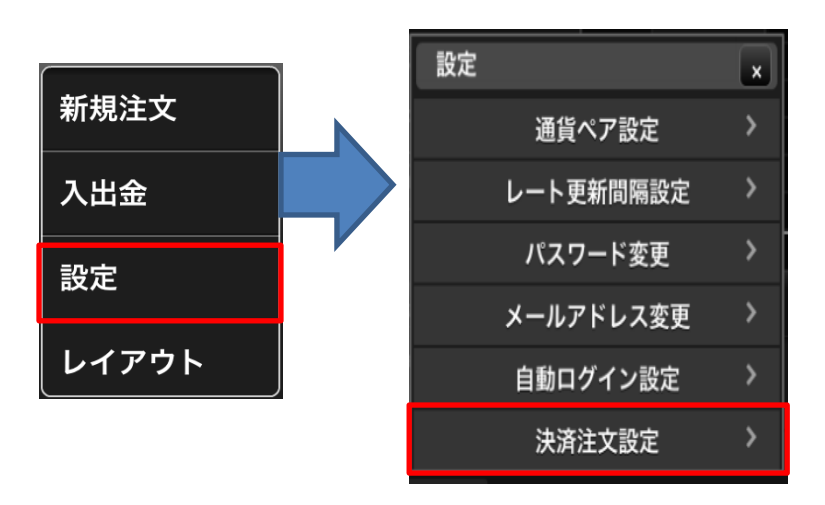

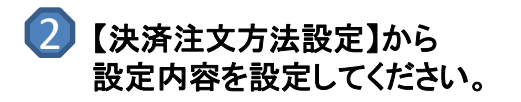

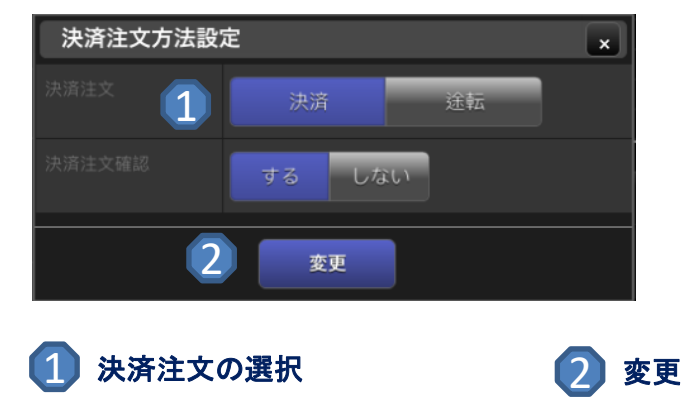

「クイックトレード」か「途転」を選択します。 タップして設定完了です。

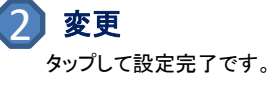

### 設定をする  $\mathbf{d}$

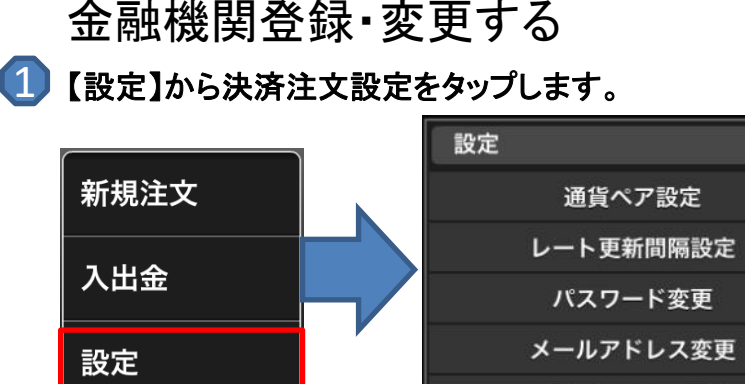

### $\mathbf{x}$  $\rightarrow$  $\rightarrow$ ᠈  $\rightarrow$ 自動ログイン設定  $\rightarrow$ 決済注文設定 金融機関情報登録・変更 マイセーフティ 旧ループイフダン予約確認

#### ご出金先金融機関情報の入力

ご本人様以外の口座はご指定になれません。

※ゆうちょ銀行を選択される場合、口座番号欄には7桁の振込専用番号をご入力くださいますようお願い致します。 詳しくは こちら

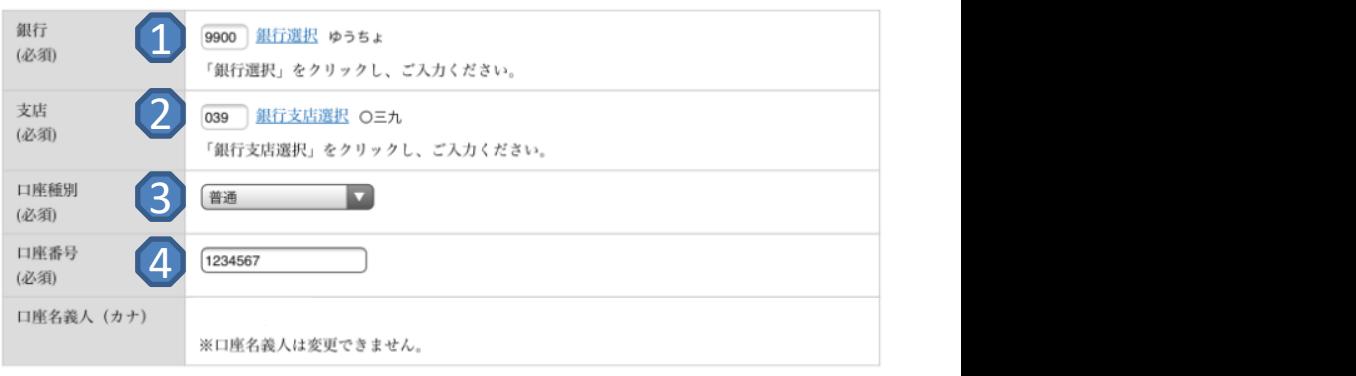

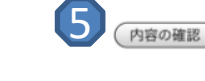

2 【**OK**】をタップします。

レイアウト

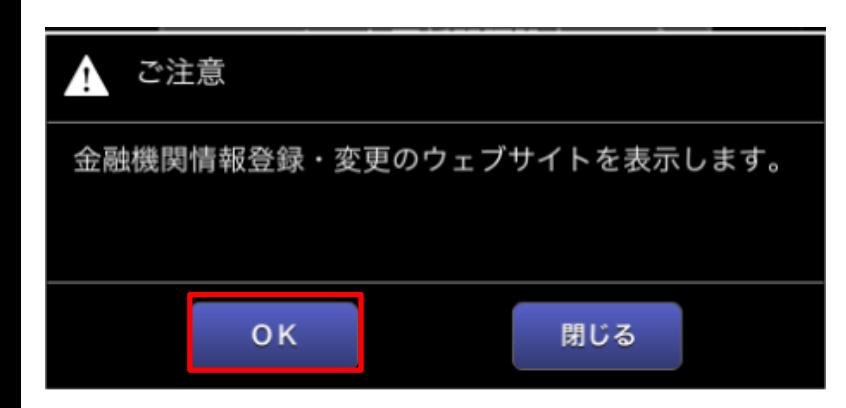

銀行選択 1

「銀行選択」をタップし、ご登録される 銀行を選択します。

支店選択 銀行支店選択をタップし支店を選択します。

3 口座種別を選択 口座種別を選択します。

#### 口座番号の入力  $\Delta$

登録される金融機関の口座番号を 入力します。

#### 5 内容の確認

設定を完了後、タップしてください。 確認画面に切り替わります。 ※確認画面で登録をタップして登 録完了です。

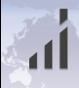

当社が提供する店頭外国為替証拠金取引(ループイフダンを含む)は、元本や利益が保証された金融商品ではありません。相場変動やス ワップポイントの変動により損失が発生する場合があります。レバレッジ効果により、お客様がお預けになった証拠金以上のお取引が可能 となりますが、証拠金以上の損失が発生するおそれもあります。個人のお客様の必要証拠金は、各通貨ペアのレートにより決定され、お取 引額の4%相当となります。法人のお客様は、当社が算出した通貨ペアごとの為替リスク想定比率を取引額に乗じて得た額以上の証拠金 が必要となります。為替リスク想定比率は金融商品取引業に関する内閣府令第117条第27項第1号に規定される定量的計算モデルを指し ます。取引手数料、口座維持手数料は無料となります。取引レートの売付価格と買付価格には差額(スプレッド)があり、また諸費用等につ いては別途掛かる場合があります。ループイフダンのスプレッドには投資助言報酬が含まれます。ループイフダンの売買ルールは、システ ム制作者より開示されたコンセプトであり、必ずしも記載通りに取引が行われることを当社が保証するものではありません。当社は法令上要 求される区分管理方法の信託一本化を整備いたしておりますが、区分管理必要額算出日と追加信託期限に時間差があること等から、いか なる状況でも必ずお客様から預かった証拠金が全額返還されることを保証するものではありません。ロスカット取引とは、必ず約束した損失 の額で限定するというものではありません。通常、あらかじめ約束した損失の額の水準(以下、「ロスカット水準」といいます。)に達した時点 から決済取引の手続きが始まりますので、実際の損失はロスカット水準より大きくなる場合が考えられます。また、ルール通りにロスカット取 引が行われた場合であっても、相場の状況によってはお客様よりお預かりした証拠金以上の損失の額が生じることがあります。お取引の開 始にあたり、契約締結前交付書面等を熟読の上、仕組みやスリッページ、システム等のリスク及び過去実績は将来の運用成果を約束する ものではないこと等を十分ご理解頂き、お客様ご自身の責任と判断にて開始して頂くようお願いいたします。ループイフダンは、当社の登録 商標です。

商号:株式会社アイネット証券(金融商品取引業者) 登録番号:関東財務局長(金商) 第11号 加入協会:一般社団法人 金融先物取引業協会(会員番号:第1158号)、一般社団法人 日本投資顧問業協会